© ООО «НОВЫЕ ОБЛАЧНЫЕ ТЕХНОЛОГИИ», 2013–2024

ПРОГРАММНОЕ ОБЕСПЕЧЕНИЕ «МОЙОФИС СТАНДАРТНЫЙ 2. ДОМАШНЯЯ ВЕРСИЯ»

# Руководство по установке

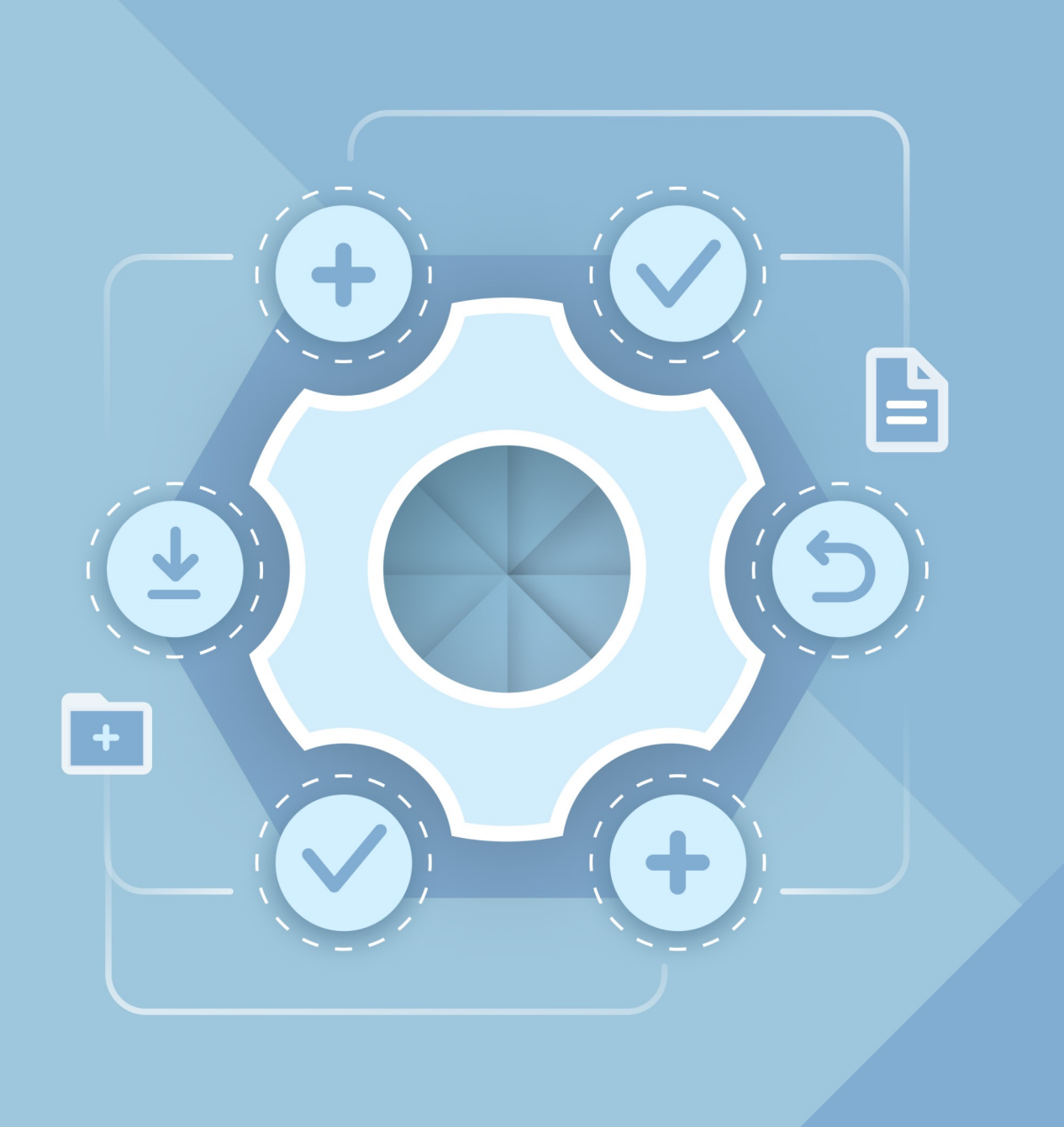

**ООО «НОВЫЕ ОБЛАЧНЫЕ ТЕХНОЛОГИИ»**

### **ПРОГРАММНОЕ ОБЕСПЕЧЕНИЕ**

### **«МОЙОФИС СТАНДАРТНЫЙ 2. ДОМАШНЯЯ ВЕРСИЯ»**

### **РУКОВОДСТВО ПО УСТАНОВКЕ**

**2.7H**

**На 34 листах**

**Москва**

**2024**

Все упомянутые в этом документе названия продуктов, логотипы, торговые марки и товарные знаки принадлежат их владельцам.

Товарные знаки «МойОфис» и «MyOffice» принадлежат ООО «НОВЫЕ ОБЛАЧНЫЕ ТЕХНОЛОГИИ».

Ни при каких обстоятельствах нельзя истолковывать любое содержимое настоящего документа как прямое или косвенное предоставление лицензии или права на использование товарных знаков, логотипов или знаков обслуживания, приведенных в нем. Любое несанкционированное использование этих товарных знаков, логотипов или знаков обслуживания без письменного разрешения их правообладателя строго запрещено.

## СОДЕРЖАНИЕ

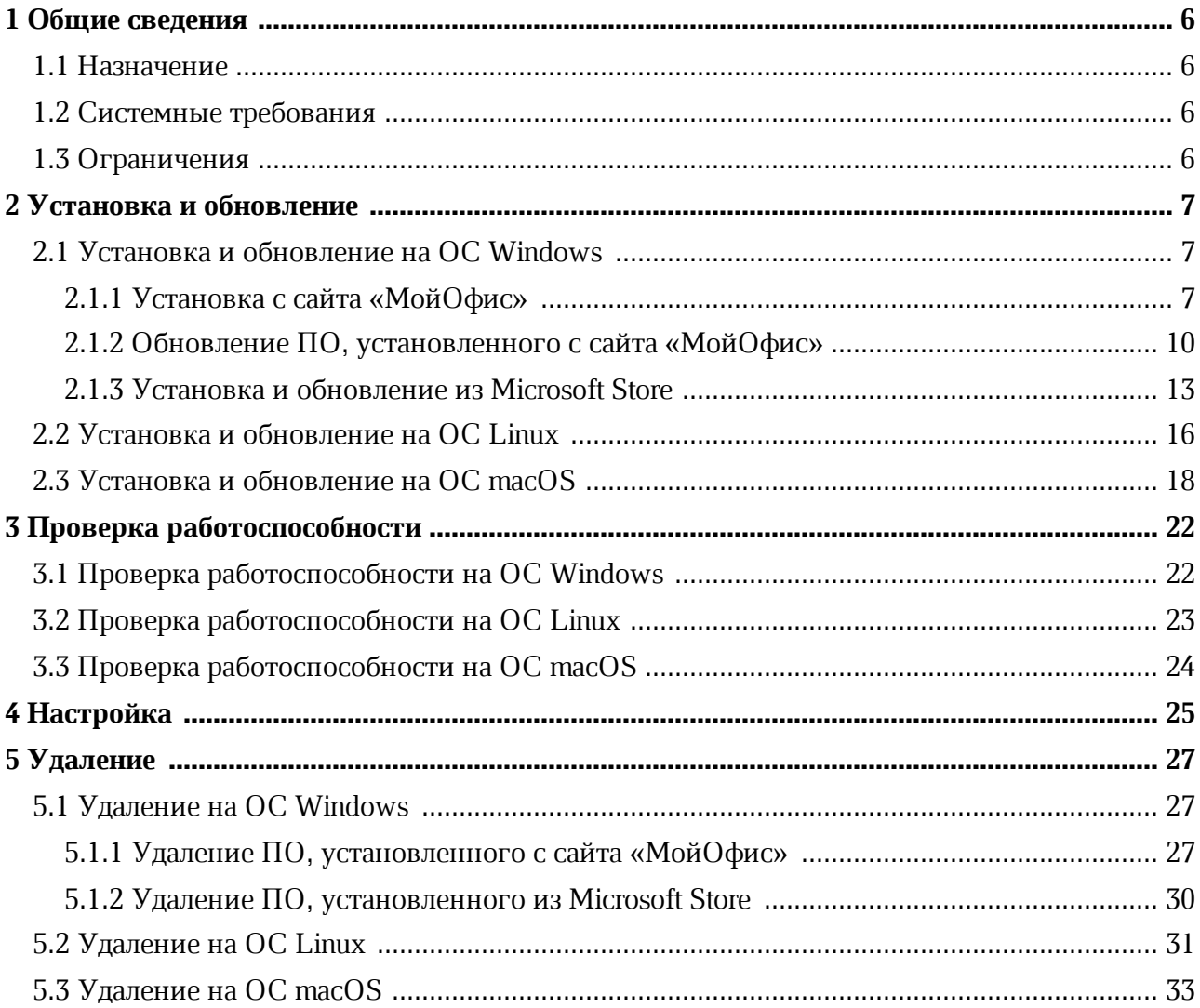

### **ПЕРЕЧЕНЬ СОКРАЩЕНИЙ**

Сокращения, которые используются в настоящем документе, приведены в Таблице 1.

### **Таблица 1 – Сокращения и расшифровки**

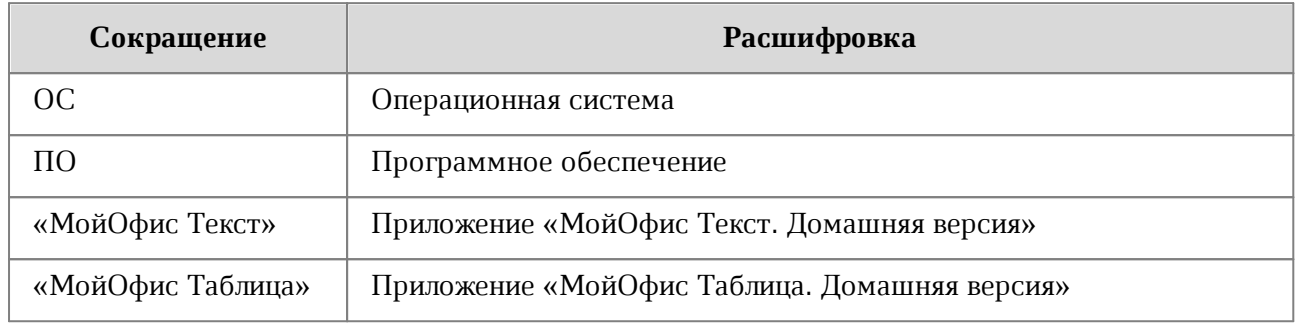

### <span id="page-5-0"></span>**1 ОБЩИЕ СВЕДЕНИЯ**

#### **1.1 Назначение**

<span id="page-5-1"></span>«МойОфис Стандартный 2. Домашняя версия» – офисный пакет для частных пользователей, позволяющий работать с текстовыми документами и электронными таблицами. В состав продукта входят следующие приложения для работы на операционных системах Linux, Windows и macOS:

- «МойОфис Текст» редактор для быстрого и удобного создания и форматирования текстовых документов любой сложности;
- «МойОфис Таблица» редактор для создания электронных таблиц, ведения расчетов, анализа данных, формирования сводных отчетов и автоматизации обработки данных с использованием макрокоманд.

Подробное описание возможностей продукта приведено в документе «МойОфис Стандартный 2. Домашняя версия. Функциональные возможности».

#### **1.2 Системные требования**

<span id="page-5-2"></span>Перечень требований к программному и аппаратному обеспечению приведен в документе «МойОфис Стандартный 2. Домашняя версия. Системные требования».

#### <span id="page-5-3"></span>**1.3 Ограничения**

Для установки ПО «МойОфис Стандартный 2. Домашняя версия» на ОС Microsoft Windows 11 может потребоваться доступ к сети интернет.

Поддерживаемые языки интерфейса:

- Русский;
- Английский;
- Французский;
- Татарский;
- Башкирский.

При установке язык интерфейса определяется:

- в ОС Windows региональным форматом;
- в ОС Linux основным языком интерфейса ОС;
- в ОС macOS предпочитаемым языком интерфейса ОС.

### <span id="page-6-0"></span>**2 УСТАНОВКА И ОБНОВЛЕНИЕ**

#### **2.1 Установка и обновление на ОС Windows**

<span id="page-6-1"></span>ПО «МойОфис Стандартный 2. Домашняя версия» на ОС Windows можно установить одним из следующих способов:

– с сайта «МойОфис»;

– из Microsoft Store.

#### **2.1.1 Установка с сайта «МойОфис»**

<span id="page-6-2"></span>Для установки ПО «МойОфис Стандартный 2. Домашняя версия» с сайта «МойОфис» выполните следующие действия:

- 1. Перейдите по ссылке <https://myoffice.ru/products/standard-home-edition>.
- 2. На странице сайта нажмите кнопку **Скачать для Windows** (см. Рисунок 1).

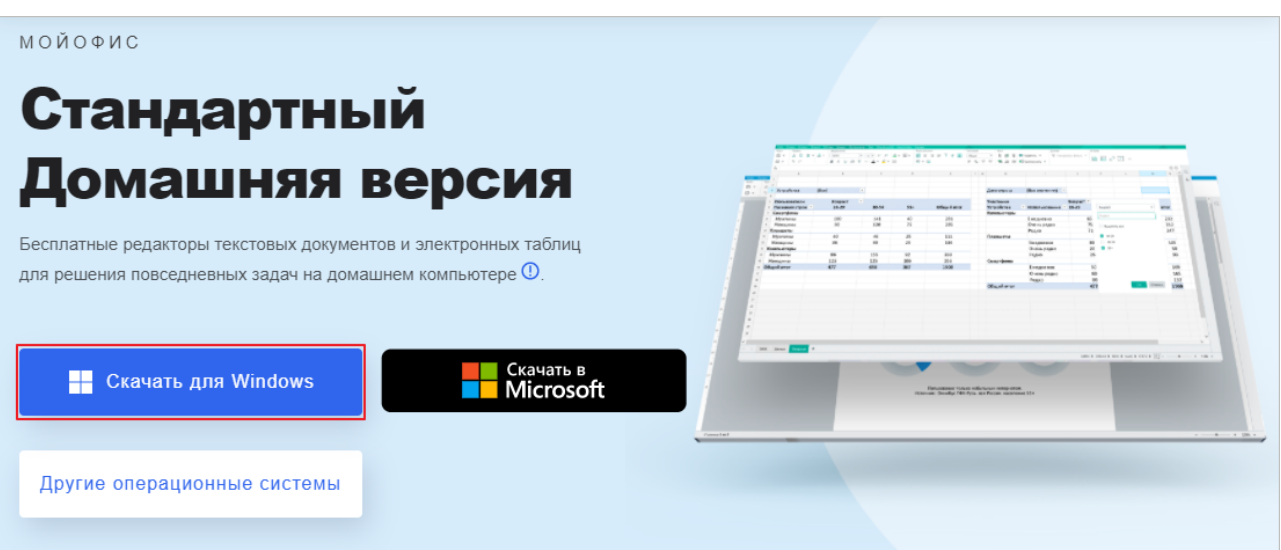

#### Рисунок 1– Кнопка **Скачать для Windows**

- 3. Дождитесь загрузки файла дистрибутива на ваш компьютер и запустите его выполнение двойным щелчком мыши.
- 4. Если ОС Windows запросит подтверждение установки, введите пароль администратора ОС.

5. В окне приветствия мастера установки (см. Рисунок 2) нажмите кнопку **Далее**.

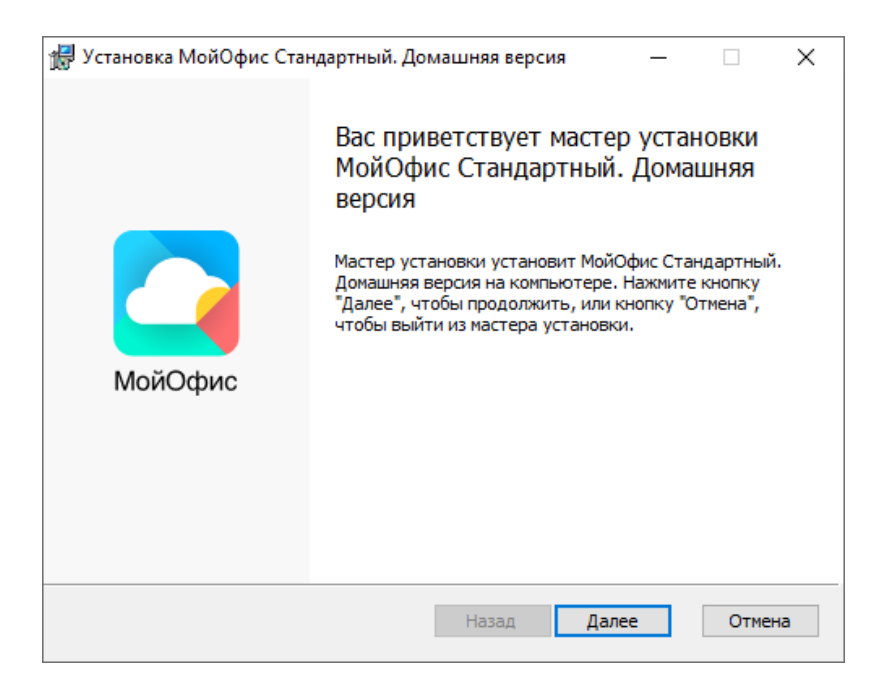

Рисунок 2 – Окно приветствия мастера установки

- 6. В окне **Конечная папка** (см. Рисунок 3) укажите папку для установки ПО «МойОфис Стандартный 2. Домашняя версия» или оставьте папку, выбранную по умолчанию.
- 7. Для перехода к следующему окну нажмите кнопку **Далее**.

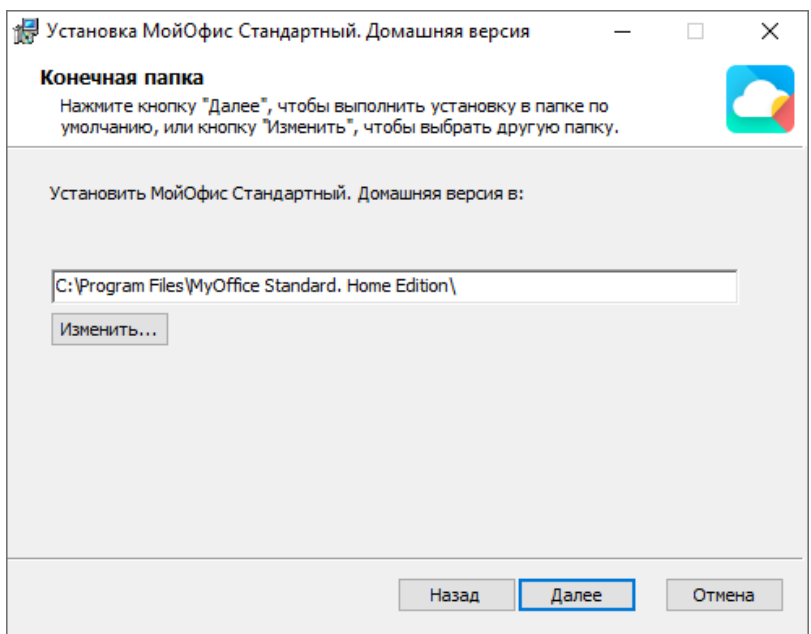

Рисунок 3 – Окно **Конечная папка**

8. В окне **Все готово к установке МойОфис Стандартный. Домашняя версия** (см. Рисунок 4) нажмите кнопку **Установить**.

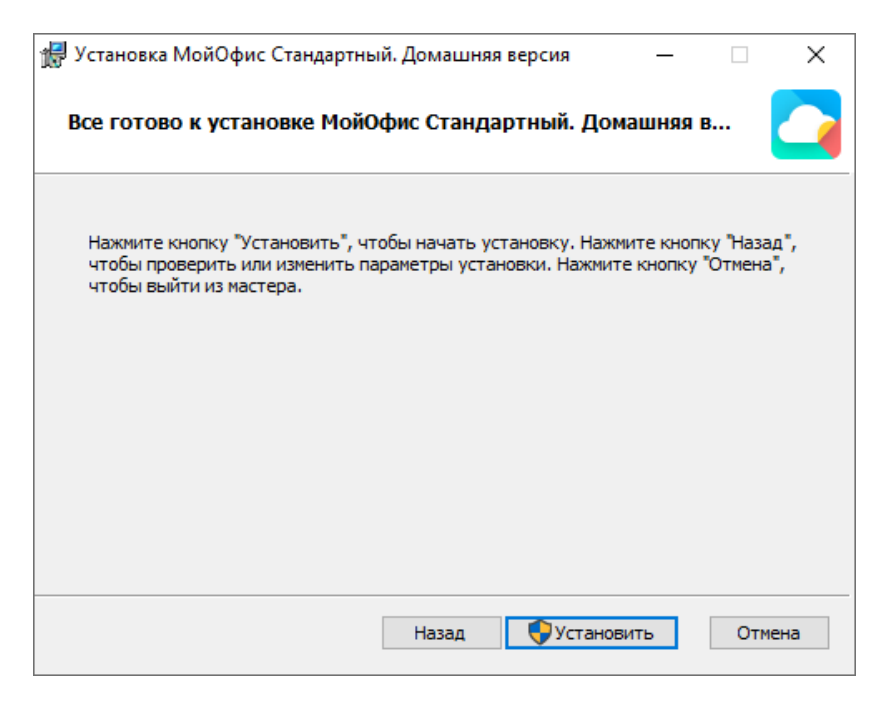

Рисунок 4 – Окно **Все готово к установке МойОфис Стандартный. Домашняя версия**

9. Дождитесь, пока все компоненты ПО «МойОфис Стандартный 2. Домашняя версия» будут установлены (см. Рисунок 5).

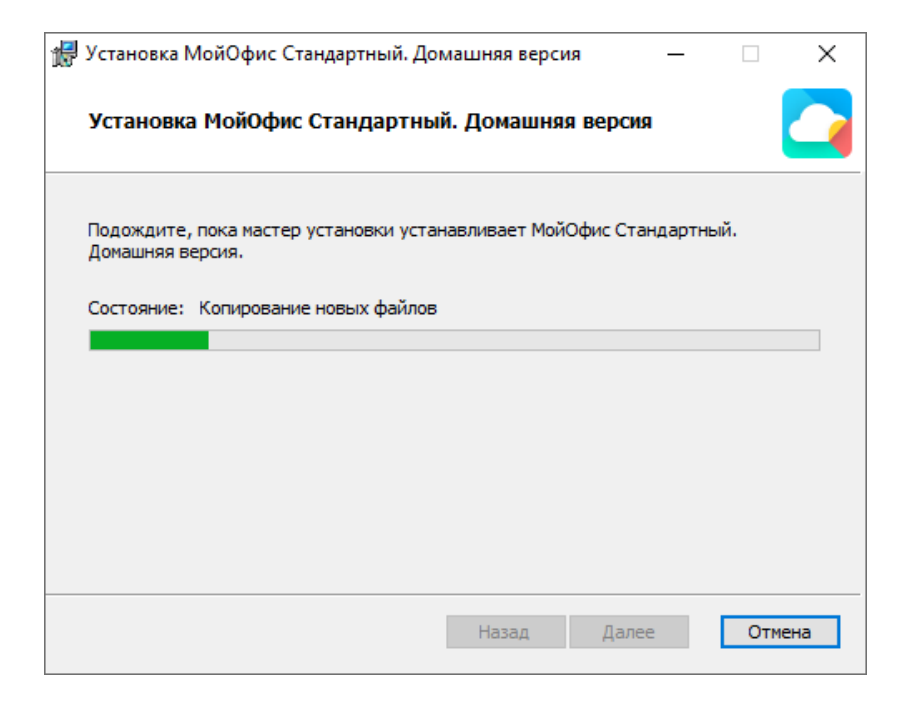

Рисунок 5 – Окно **Установка МойОфис Стандартный. Домашняя версия**

10. В окне **Установка МойОфис Стандартный. Домашняя версия завершена** (см. Рисунок 6) нажмите кнопку **Готово**.

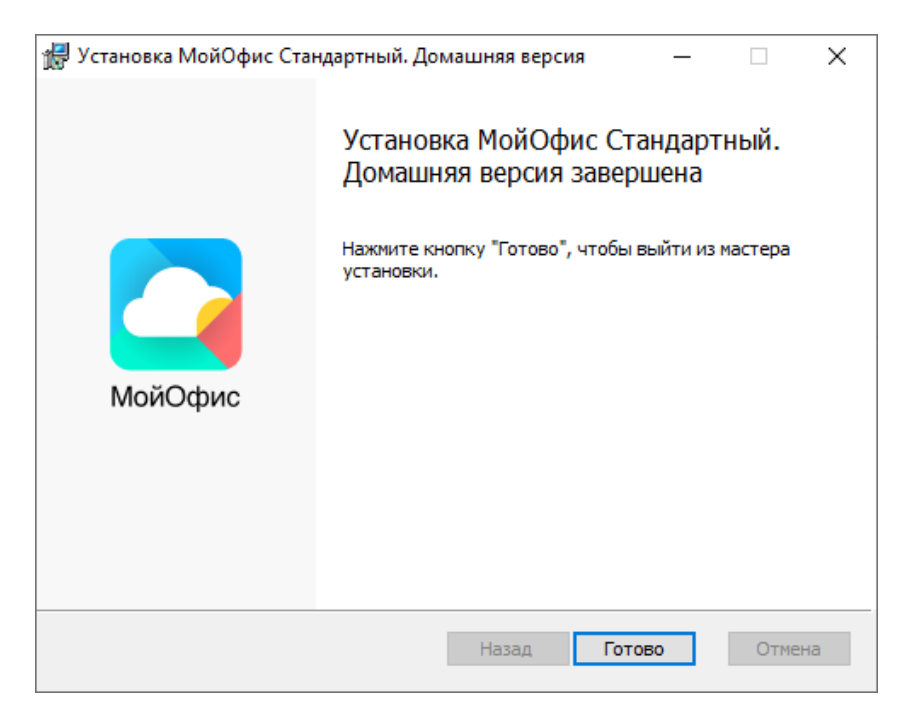

## Рисунок 6 – Окно **Установка МойОфис Стандартный. Домашняя версия завершена**

11. Если на экране отобразится сообщение о необходимости перезагрузки системы, разрешите выполнение данного действия.

#### **2.1.2 Обновление ПО, установленного с сайта «МойОфис»**

<span id="page-9-0"></span>Обновление ПО «МойОфис Стандартный 2. Домашняя версия», [установленного с](#page-6-2) [сайта «МойОфис»,](#page-6-2) осуществляется с помощью окна, представленного на рисунке 8.

Если для ПО «МойОфис Стандартный 2. Домашняя версия» настроено автообновление (подробнее см. в разделе 2 документа «Настольное приложение "МойОфис Текст". Руководство пользователя» или «Настольное приложение "МойОфис Таблица". Руководство пользователя»), то при выходе новой версии продукта данное окно открывается автоматически во время работы в приложении «МойОфис Текст» или «МойОфис Таблица».

Если автообновление не настроено, то данное окно можно открыть вручную. Для этого в приложении «МойОфис Текст» или «МойОфис Таблица» выберите пункт командного меню **Справка** > **Проверить наличие обновлений** (см. Рисунок 7).

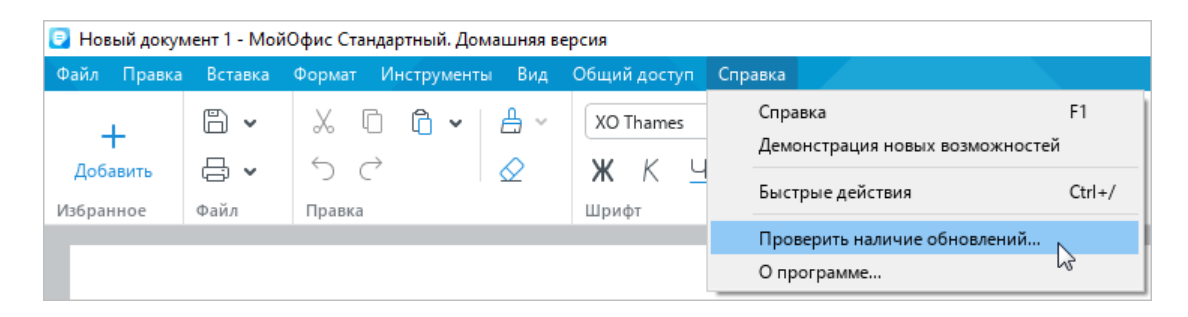

Рисунок 7 – Пункт командного меню **Проверить наличие обновлений**

Чтобы скачать и установить новую версию продукта, нажмите кнопку **Установить** (см. Рисунок 8).

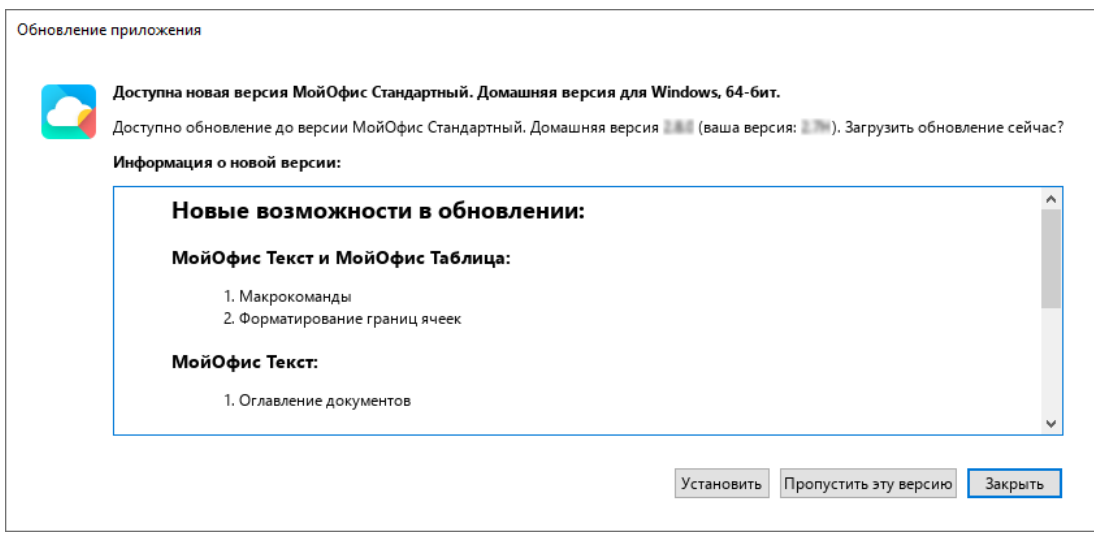

Рисунок 8 – Окно с информацией о новой версии продукта

Дождитесь загрузки новой версии продукта на ваш компьютер (см. Рисунок 9).

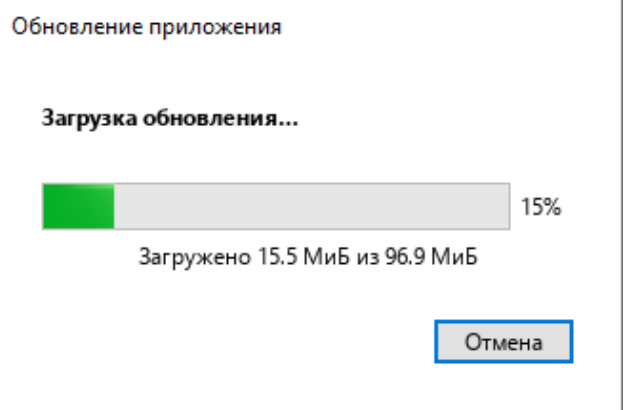

Рисунок 9 – Окно **Загрузка обновления**

В окне **Готово к установке** (см. Рисунок 10) нажмите кнопку **Установить**.

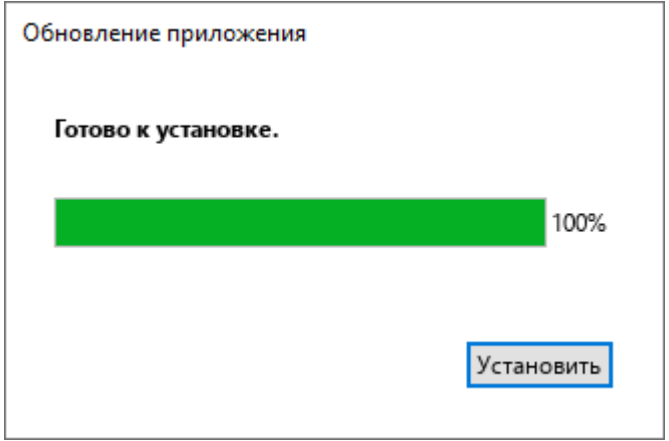

Рисунок 10 – Окно **Готово к установке**

Откроется окно приветствия мастера установки ПО «МойОфис Стандартный 2. Домашняя версия» (см. Рисунок 11).

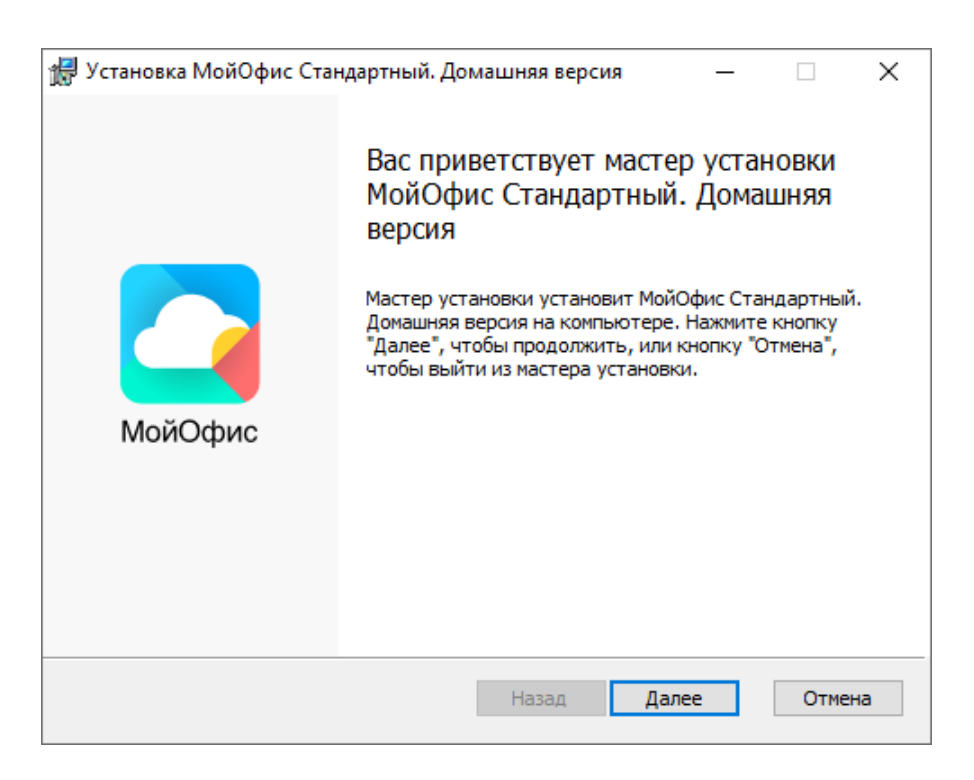

Рисунок 11– Окно приветствия мастера установки

Закройте приложения «МойОфис Текст» и/или «МойОфис Таблица» и выполните шаги 5-11, описанные в разделе [Установка с сайта «МойОфис»](#page-6-2).

### **2.1.3 Установка и обновление из Microsoft Store**

<span id="page-12-0"></span>Рассмотрим установку и обновление ПО «МойОфис Стандартный 2. Домашняя версия» на примере ОС Windows 10.

Чтобы установить или обновить ПО «МойОфис Стандартный 2. Домашняя версия» из Microsoft Store, выполните следующие действия:

- 1. Откройте страницу «МойОфис Стандартный 2. Домашняя версия» на сайте «МойОфис»: [https://myoffice.ru/products/standard-home-edition.](https://myoffice.ru/products/standard-home-edition)
- 2. Нажмите кнопку **Скачать в Microsoft** (см. Рисунок 12).

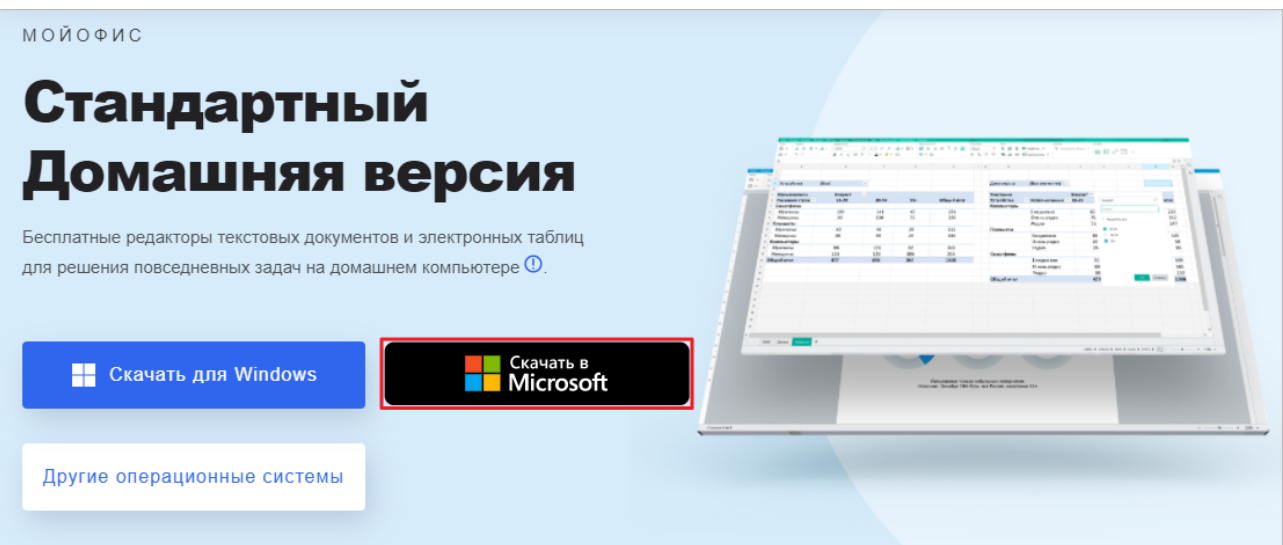

Рисунок 12 – Кнопка **Скачать в Microsoft**

3. На странице сайта Microsoft нажмите кнопку **Установить** (см. Рисунок 13).

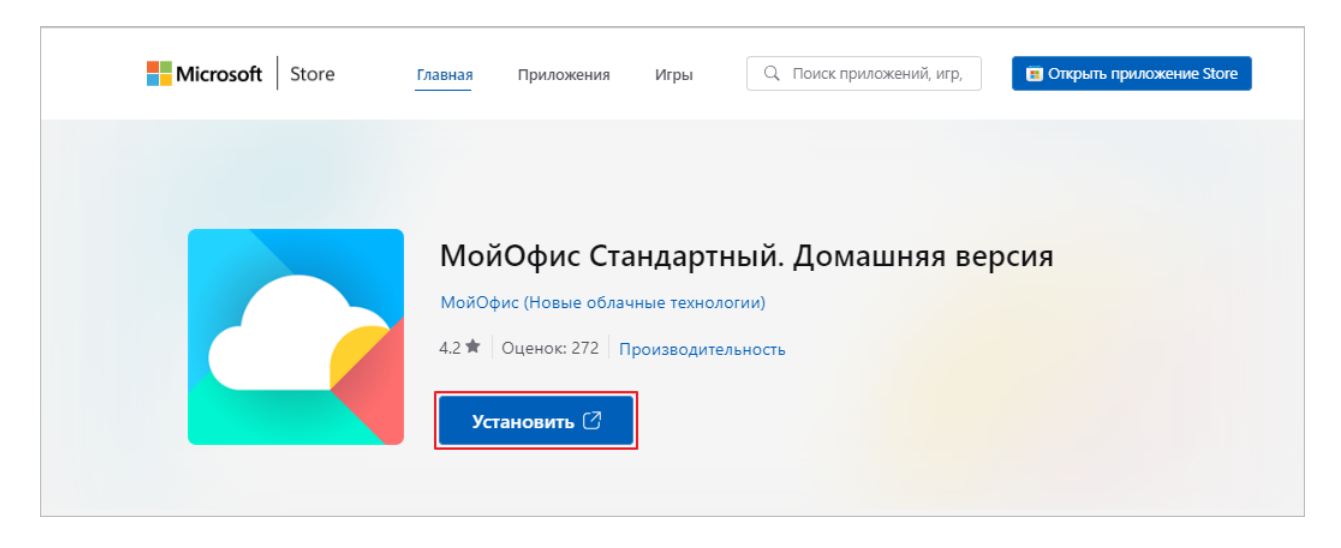

Рисунок 13 – Кнопка **Установить**

4. Если сайту <https://apps.microsoft.com> не выдано разрешение всегда открывать ссылки в приложении Microsoft Store, то во всплывающем сообщении (см. Рисунок 14) нажмите кнопку **Открыть приложение "Microsoft Store"**.

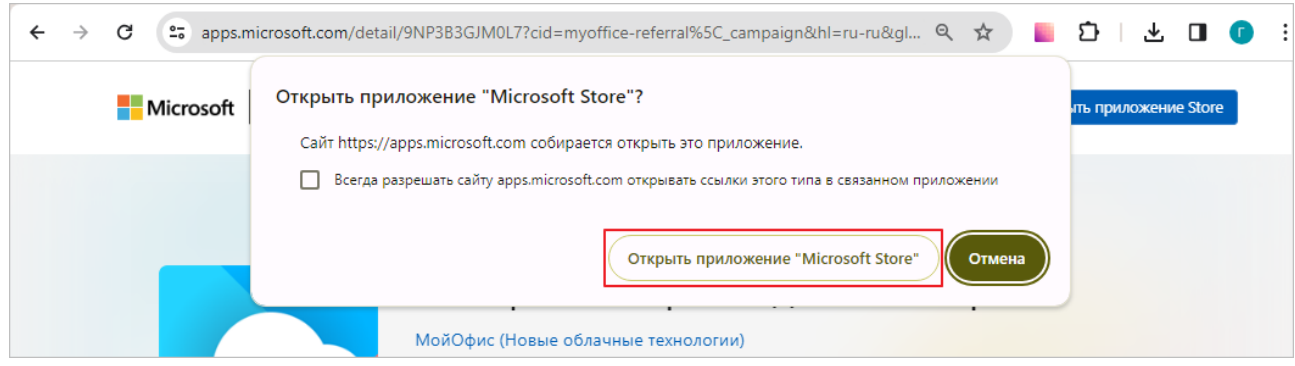

Рисунок 14 – Всплывающее сообщение

5. Чтобы установить ПО «МойОфис Стандартный 2. Домашняя версия», в окне приложения Microsoft Store нажмите кнопку **Получить** (см. Рисунок 15). Чтобы обновить ПО «МойОфис Стандартный 2. Домашняя версия», в окне приложения Microsoft Store нажмите кнопку **Обновить**.

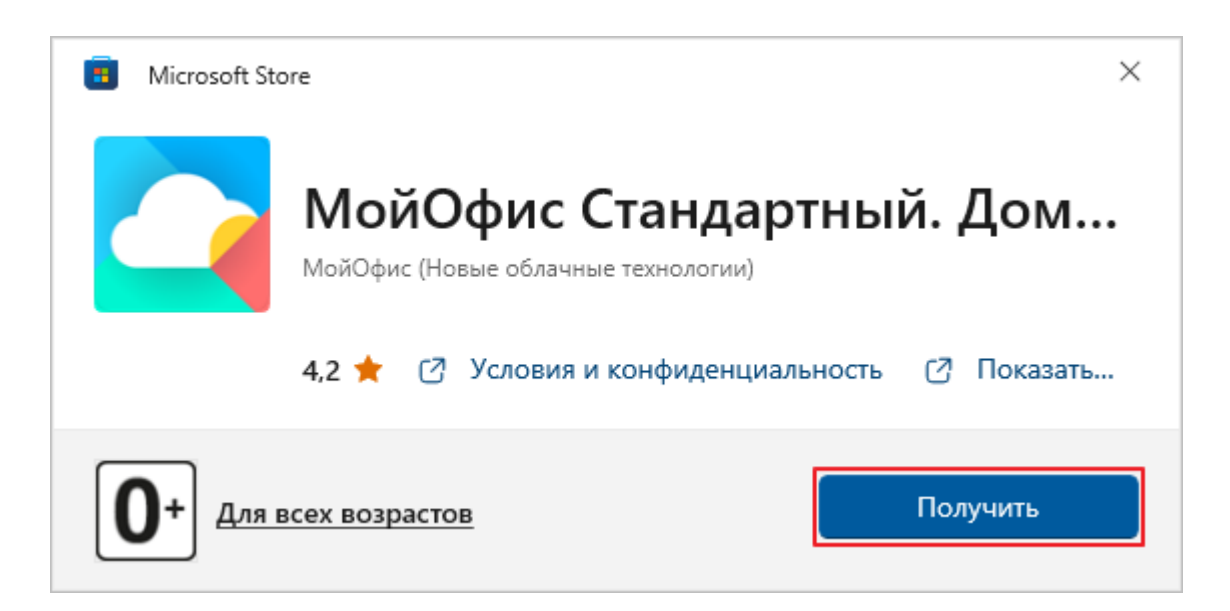

Рисунок 15 – Кнопка **Получить**

6. Дождитесь выполнения установки/обновления ПО «МойОфис Стандартный 2. Домашняя версия» из приложения Microsoft Store.

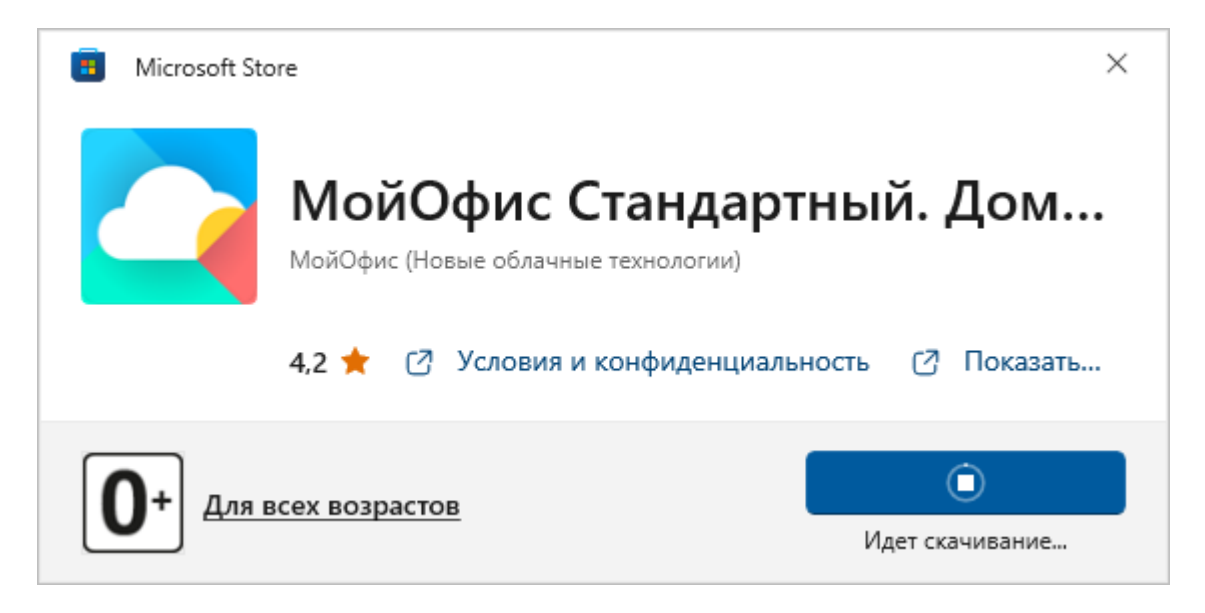

Рисунок 16 – Загрузка ПО «МойОфис Стандартный 2. Домашняя версия»

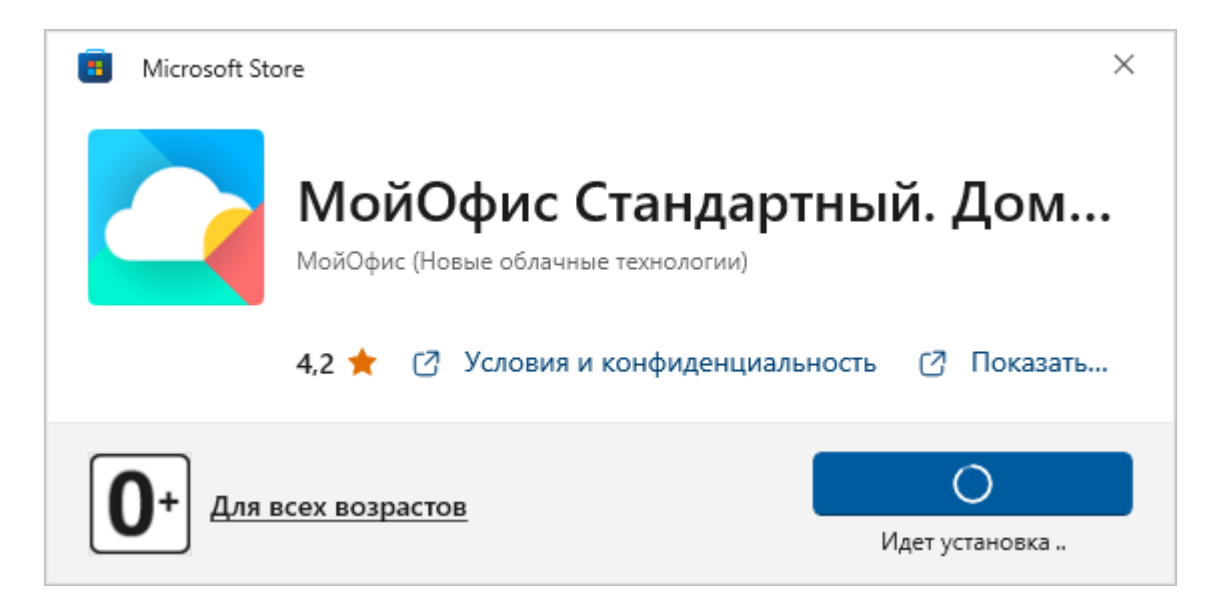

Рисунок 17 – Установка ПО «МойОфис Стандартный 2. Домашняя версия»

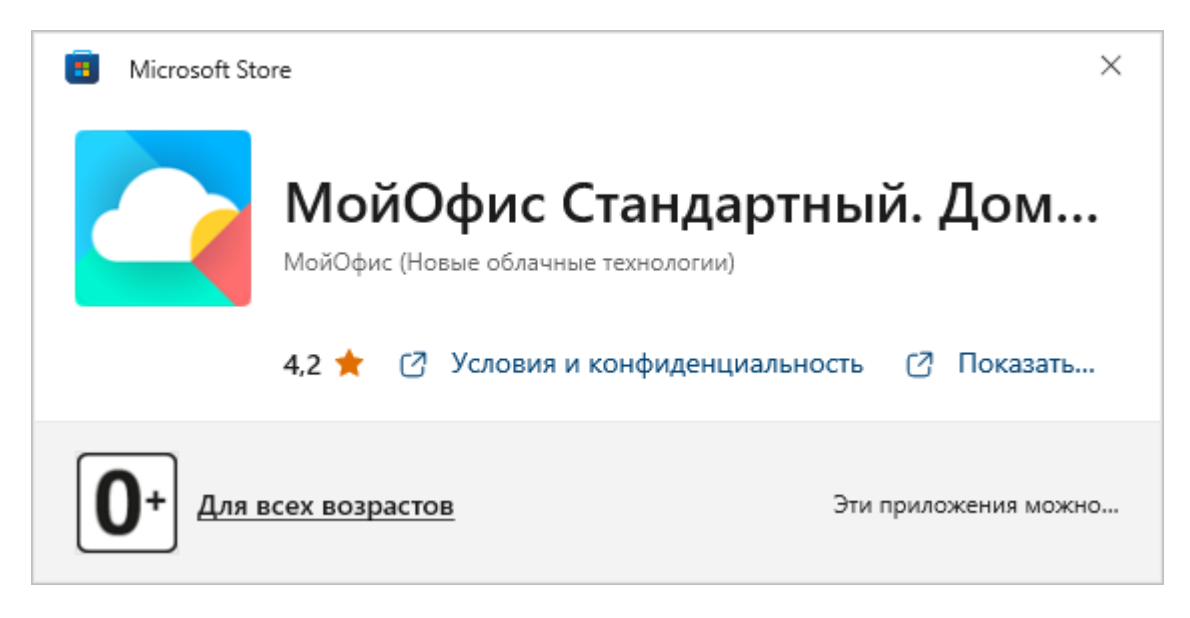

Рисунок 18 – Загрузка и установка завершены

### **2.2 Установка и обновление на ОС Linux**

<span id="page-15-0"></span>Чтобы скачать установочный пакет ПО «МойОфис Стандартный 2. Домашняя версия», выполните следующие действия:

- 1. Откройте страницу «МойОфис Стандартный 2. Домашняя версия» на сайте «МойОфис»: [https://myoffice.ru/products/standard-home-edition.](https://myoffice.ru/products/standard-home-edition)
- 2. Нажмите кнопку **Скачать для Linux** (см. Рисунок 19).
- 3. В выпадающем списке выберите пакет требуемого формата.

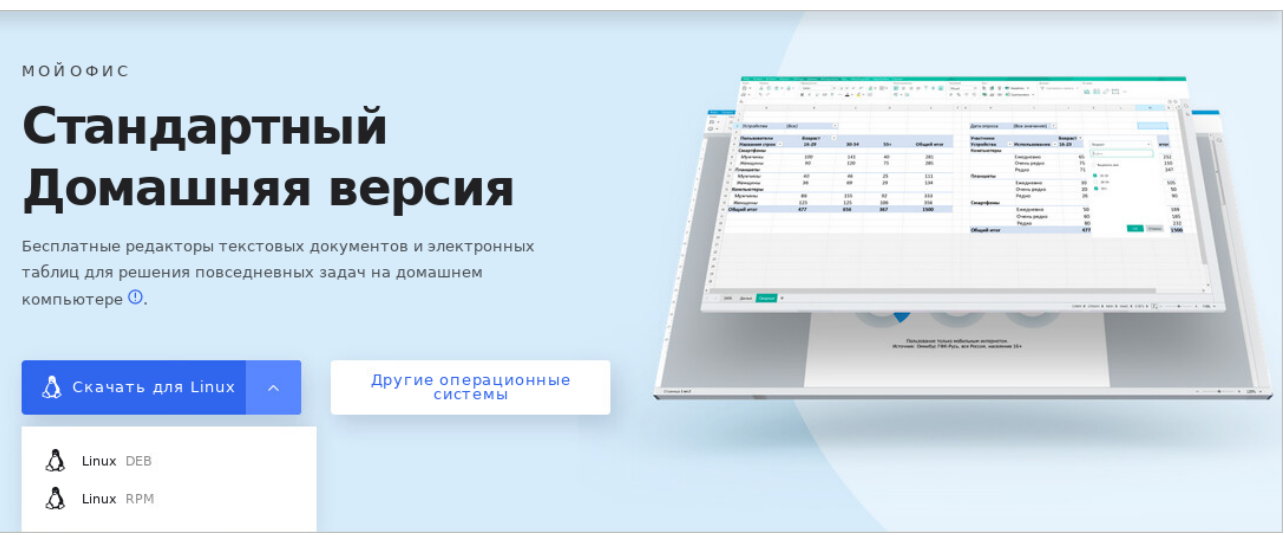

Рисунок 19 – Кнопка **Скачать для Linux**

Установка и обновление ПО «МойОфис Стандартный 2. Домашняя версия» на ОС Linux осуществляется с помощью предустановленной программы с графическим интерфейсом, предназначенной для установки rpm или deb-пакетов. Для установки/обновления необходимо иметь пароль администратора.

Рассмотрим установку и обновление ПО «МойОфис Стандартный 2. Домашняя версия» на примере ОС «Альт Рабочая станция 10.0».

Для установки или обновления выполните следующие действия:

- 1. Перейдите в папку с загруженным rpm-пакетом.
- 2. Двойным щелчком мыши запустите выполнение файла.
- 3. В окне программы «Установка RPM» нажмите кнопку **Установить** (см. Рисунок 20).

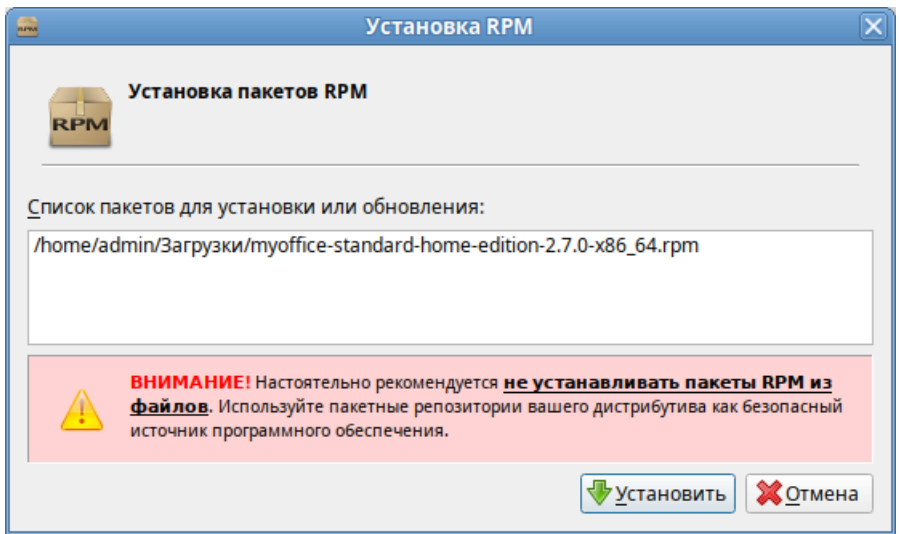

Рисунок 20 – Окно программы «Установка RPM»

4. В окне авторизации укажите пароль администратора и нажмите кнопку **OK** (см. Рисунок 21).

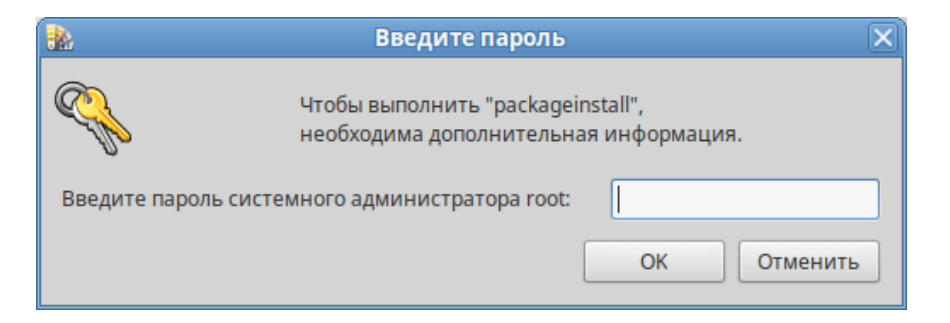

Рисунок 21– Окно авторизации

5. Дождитесь окончания установки/обновления пакета и в окне программы «Установка RPM» нажмите кнопку **Выход** (см. Рисунок 22).

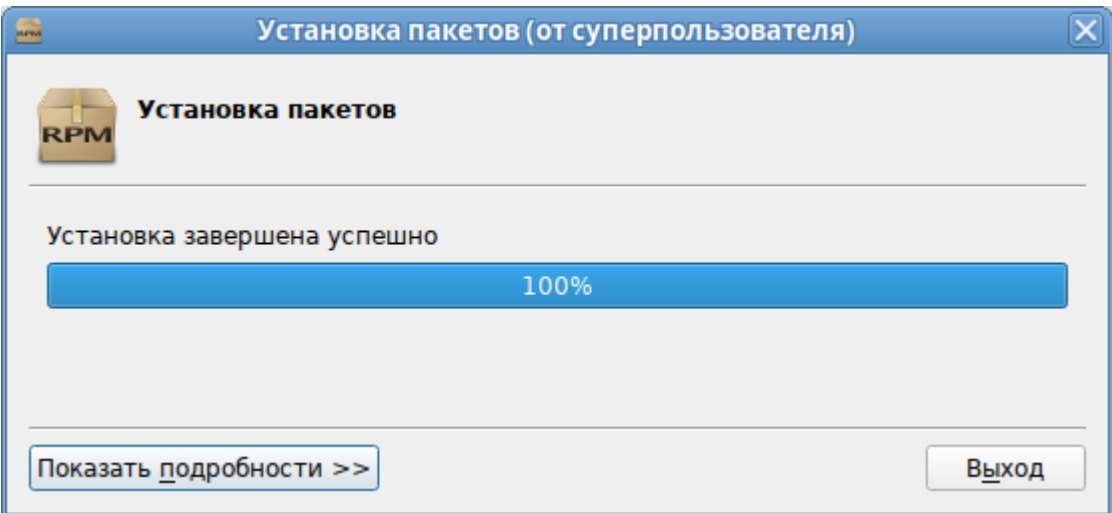

Рисунок 22 – Установка пакета завершена

#### **2.3 Установка и обновление на ОС macOS**

<span id="page-17-0"></span>В ОС macOS установка и обновление ПО «МойОфис Стандартный 2. Домашняя версия» осуществляется из приложения App Store.

Чтобы *установить* ПО «МойОфис Стандартный 2. Домашняя версия», перейдите в приложение App Store с сайта «МойОфис» и обновите ПО так, как это описано ниже.

Чтобы *обновить* версию ПО «МойОфис Стандартный 2. Домашняя версия» вручную, выполните одно из следующих действий:

- Во всплывающем уведомлении App Store «Доступны обновления» нажмите кнопку **Установить**.
- Откройте приложение App Store, на боковой панели выберите раздел **Обновления** и нажмите кнопку **Обновить** напротив значка «МойОфис Стандартный. Домашняя версия».
- Перейдите в приложение App Store с сайта «МойОфис» и обновите ПО так, как это описано ниже.

Если в ОС macOS настроено автоматическое обновление приложений, загруженных из App Store, то ПО «МойОфис Стандартный 2. Домашняя версия» обновится после выхода новой версии автоматически.

Чтобы перейти в приложение App Store с помощью сайта «МойОфис», выполните следующие действия:

- 1. Откройте страницу «МойОфис Стандартный 2. Домашняя версия» на сайте «МойОфис»: [https://myoffice.ru/products/standard-home-edition.](https://myoffice.ru/products/standard-home-edition)
- 2. Нажмите кнопку **Загрузите в Mac App Store** (см. Рисунок 23).

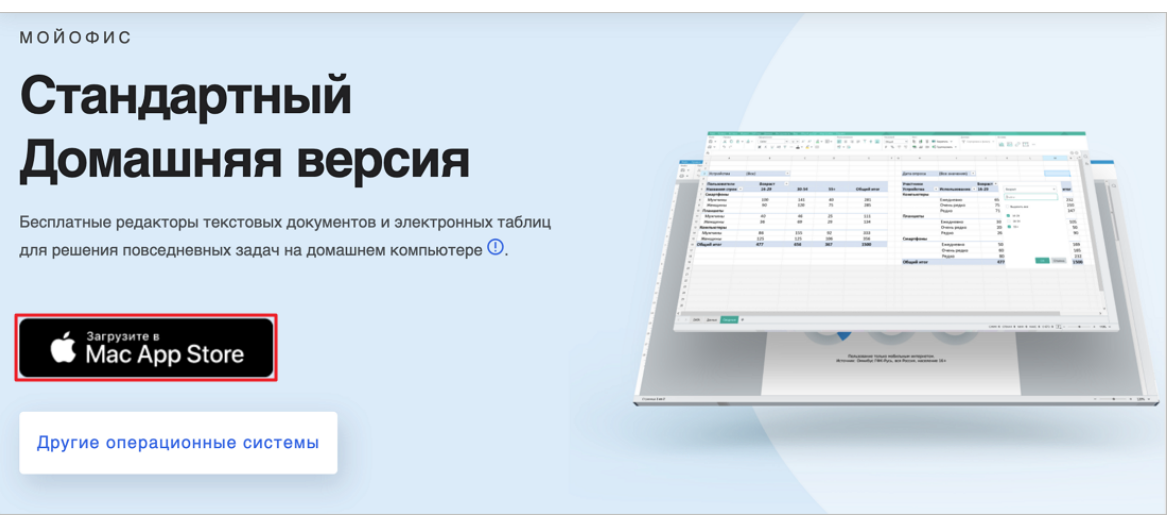

Рисунок 23 – Кнопка **Загрузите в Mac App Store**

3. Если сайту <https://apps.apple.com> не выдано разрешение всегда открывать ссылки в приложении App Store, то во всплывающем сообщении (см. Рисунок 24) нажмите кнопку **Открыть приложение "App Store"**.

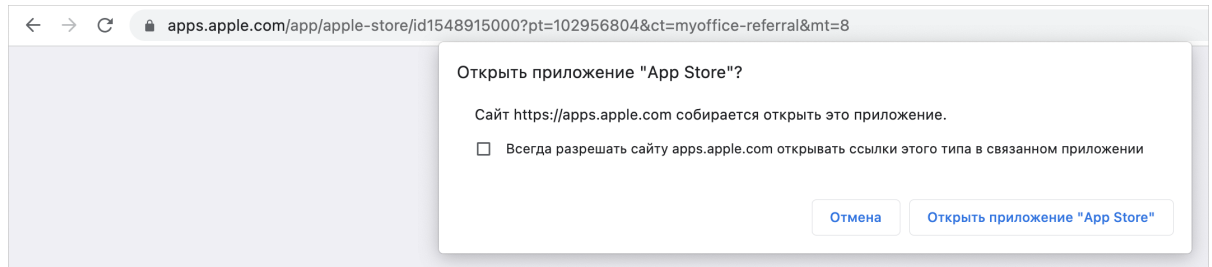

Рисунок 24 – Всплывающее сообщение

Для установки или обновления ПО «МойОфис Стандартный 2. Домашняя версия» выполните следующие действия:

1. Чтобы установить ПО «МойОфис Стандартный 2. Домашняя версия», в окне приложения App Store нажмите кнопку  $\bigoplus$  (см. Рисунок 25). Чтобы обновить ПО «МойОфис Стандартный 2. Домашняя версия», нажмите кнопку **Обновить**.

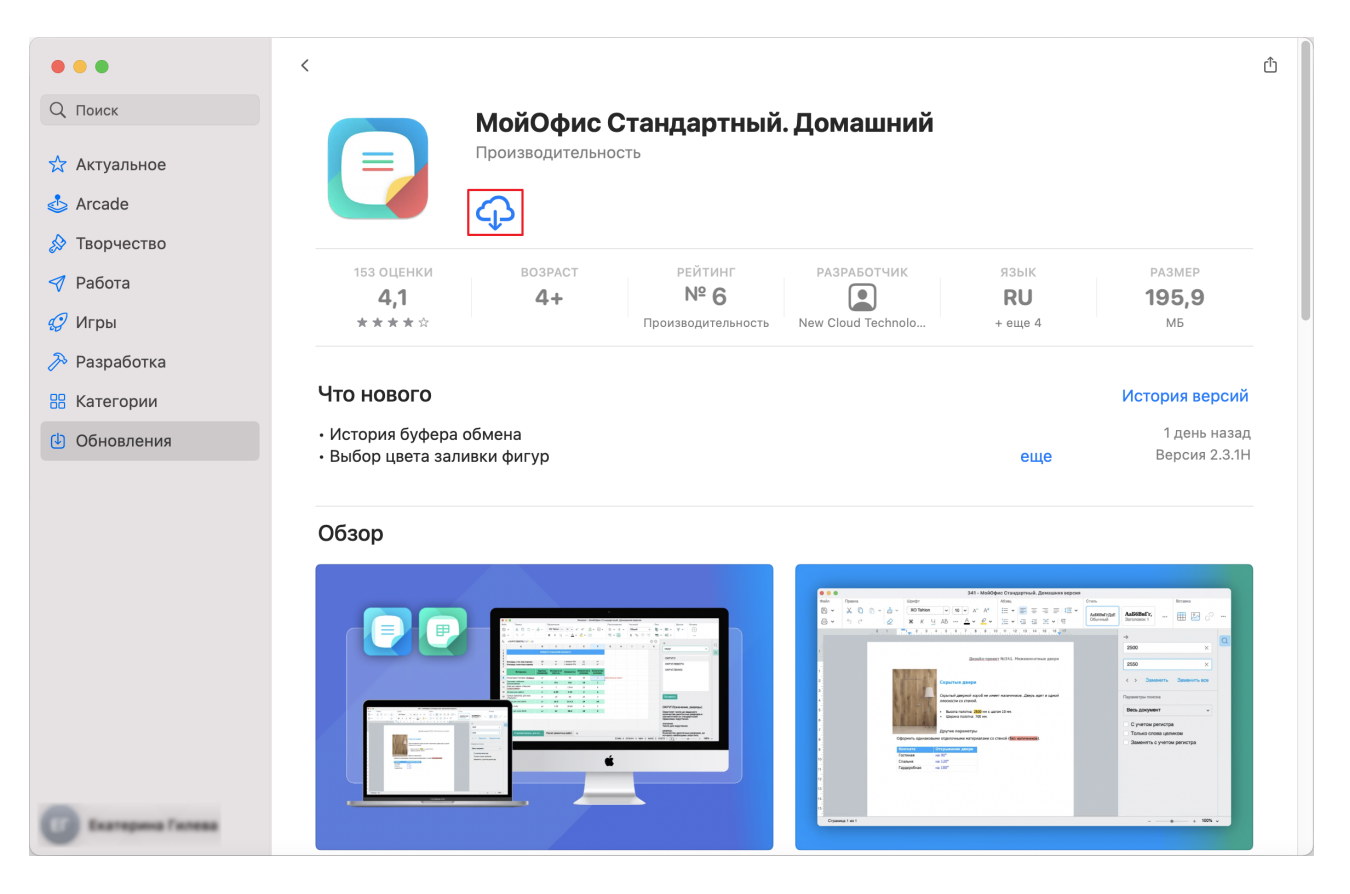

Рисунок 25 – Кнопка загрузки

2. Дождитесь выполнения установки/обновления ПО «МойОфис Стандартный 2. Домашняя версия» из приложения App Store (см. Рисунок 26).

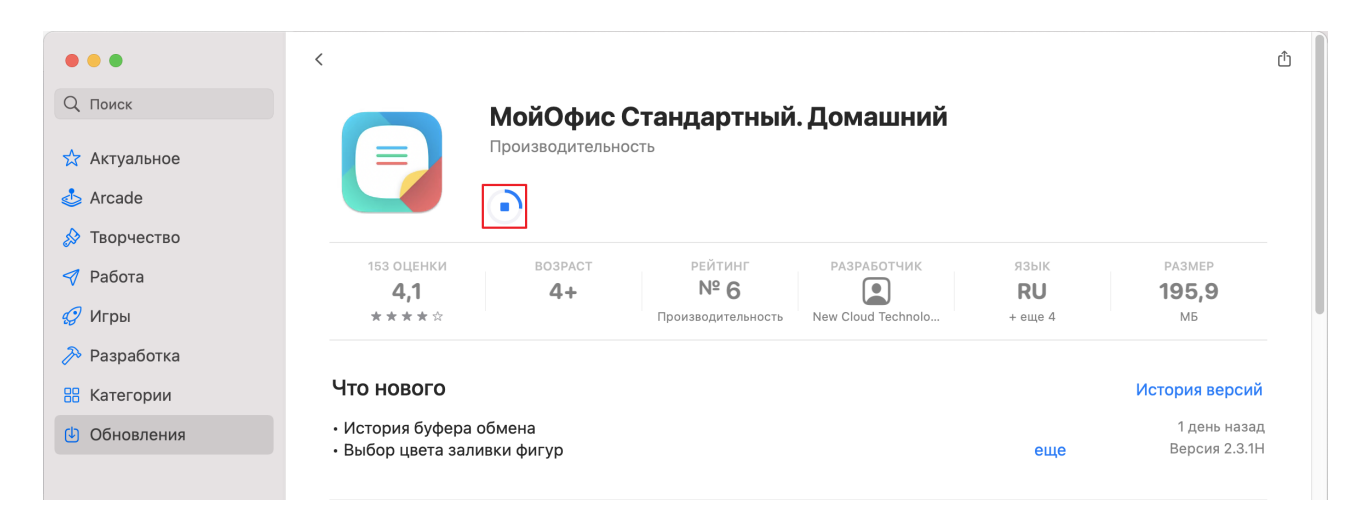

Рисунок 26 – Выполняется установка/обновление

Чтобы открыть «МойОфис Стандартный 2. Домашняя версия», выполните одно из следующих действий:

– В приложении App Store нажмите кнопку **Открыть** (см. Рисунок 27).

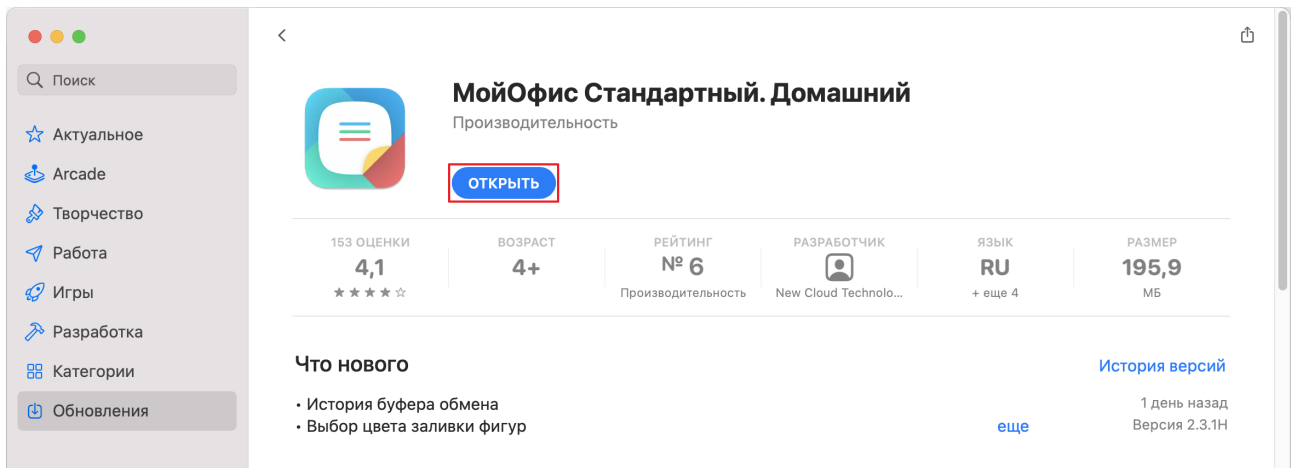

#### Рисунок 27 – Кнопка **Открыть**

– Откройте Launchpad и щелкните по значку **МойОфис Стандартный. Домашняя версия** (см. Рисунок 31).

### <span id="page-21-0"></span>**3 ПРОВЕРКА РАБОТОСПОСОБНОСТИ**

#### **3.1 Проверка работоспособности на ОС Windows**

<span id="page-21-1"></span>ПО «МойОфис Стандартный 2. Домашняя версия», [установленное с сайта](#page-6-2) [«МойОфис»,](#page-6-2) считается работоспособным, если на рабочем столе пользователя (см. Рисунок 28) и в главном меню ОС (см. Рисунок 29) отображаются ярлыки, при активации которых соответствующие приложения корректно открываются без выдачи сообщений о сбое в работе.

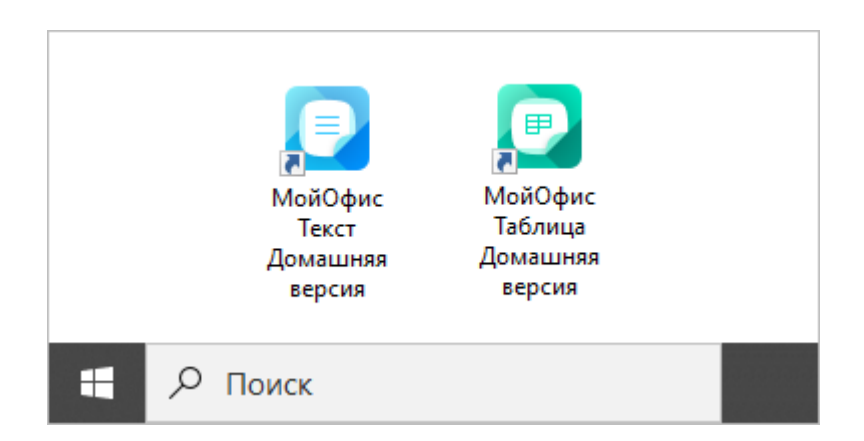

Рисунок 28 – Ярлыки ПО «МойОфис Стандартный 2. Домашняя версия» на рабочем столе ОС Windows

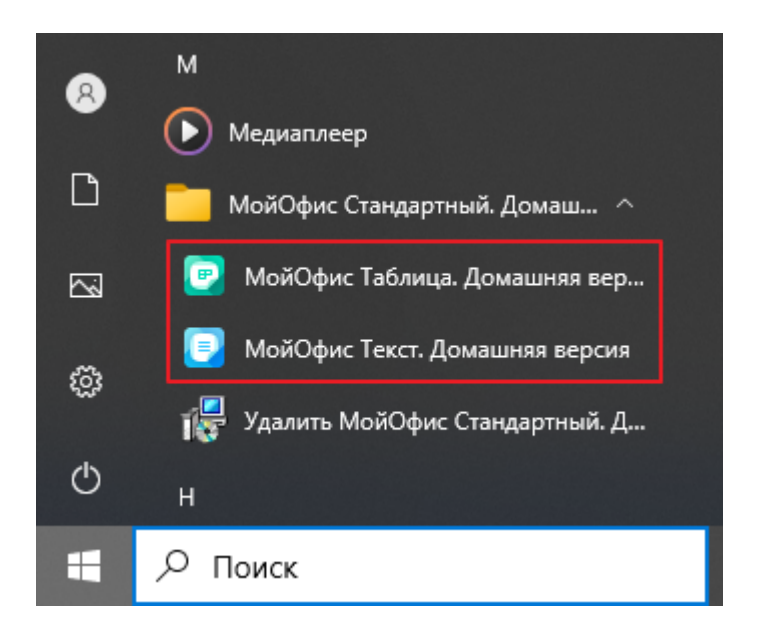

Рисунок 29 – Ярлыки ПО «МойОфис Стандартный 2. Домашняя версия» в главном меню ОС Windows

ПО «МойОфис Стандартный 2. Домашняя версия», [установленное из Microsoft Store,](#page-12-0) считается работоспособным, если в главном меню ОС отображаются ярлыки (см. Рисунок 30), при активации которых соответствующие приложения корректно открываются без выдачи сообщений о сбое в работе.

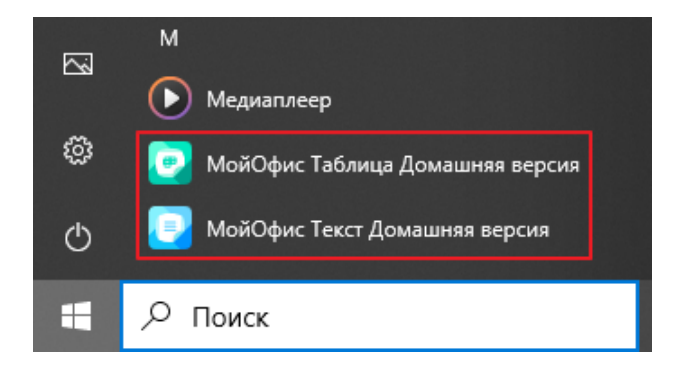

Рисунок 30 – Ярлыки ПО «МойОфис Стандартный 2. Домашняя версия» в главном меню ОС Windows

#### **3.2 Проверка работоспособности на ОС Linux**

<span id="page-22-0"></span>ПО «МойОфис Стандартный 2. Домашняя версия» считается работоспособным, если в результате действий, изложенных в разделе [Установка на ОС Linux,](#page-15-0) в меню приложений ОС отображаются ярлыки (см. Рисунок 31), при активации которых соответствующие приложения корректно открываются без выдачи сообщений о сбое в работе.

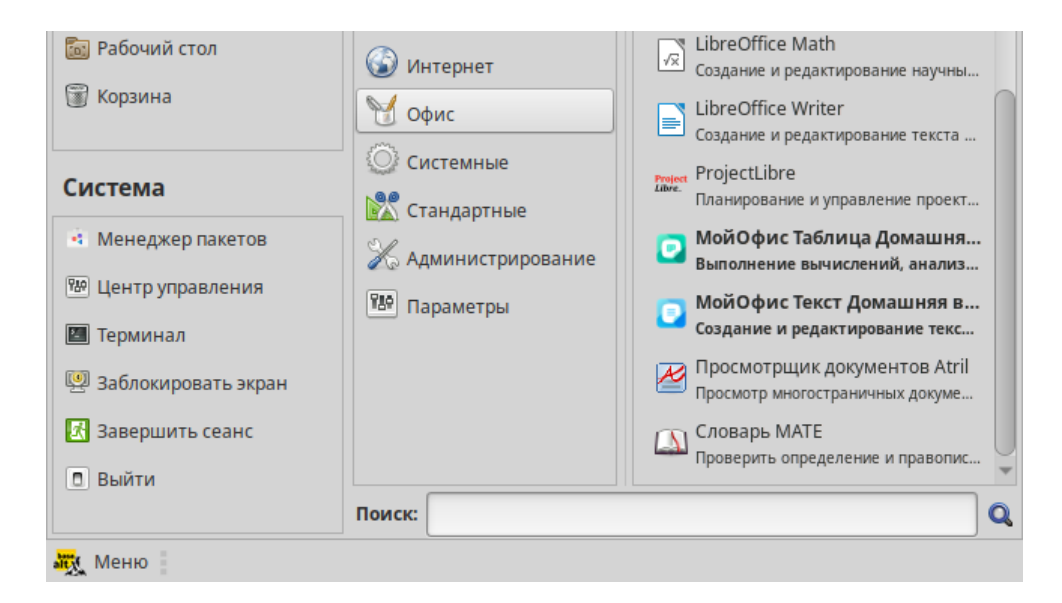

Рисунок 31– Ярлыки ПО «МойОфис Стандартный 2. Домашняя версия» в меню приложений ОС Linux

### **3.3 Проверка работоспособности на ОС macOS**

<span id="page-23-0"></span>ПО «МойОфис Стандартный 2. Домашняя версия», [установленное из Mac App Store,](#page-17-0) считается работоспособным, если в Launchpad отображается значок **МойОфис Стандартный. Домашняя версия** (см. Рисунок 32), при активации которого стартовая страница открывается корректно, без выдачи сообщений о сбое в работе.

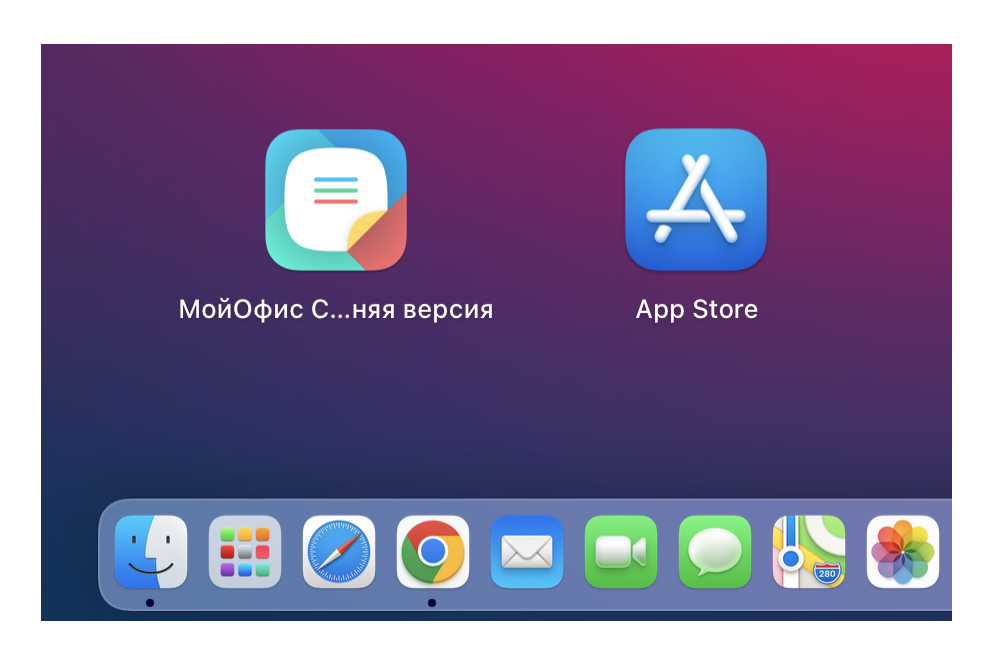

Рисунок 32 – Значок **МойОфис Стандартный. Домашняя версия** в Launchpad

### <span id="page-24-0"></span>**4 НАСТРОЙКА**

При работе в приложении «МойОфис Текст» или «МойОфис Таблица» можно открыть редактируемый документ в другом редакторе текста или таблиц непосредственно из интерфейса приложения. Выбор редактора для дальнейшей работы осуществляется с помощью пункта командного меню **Файл** > **Открыть в…**(см. Рисунок 33).

Настройка пункта командного меню **Файл** > **Открыть в…** доступна только в ОС Microsoft Windows и ОС Linux.

Список программ, доступных для выбора, настраивается с помощью файла конфигурации **OpenWithList.ini**. Если этот файл не содержит данных или содержит некорректные данные, то пункт **Файл** > **Открыть в…**в командном меню не отображается.

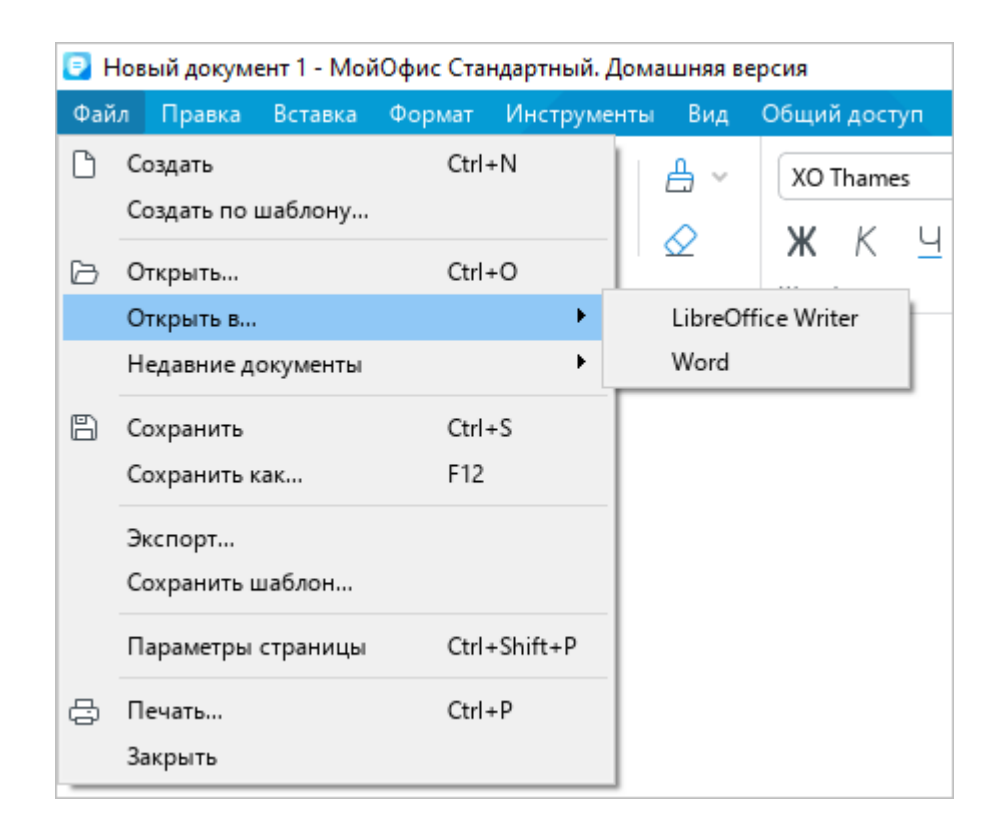

Рисунок 33 – Пункт командного меню **Открыть в…**

Чтобы добавить, изменить или удалить элемент списка программ, выполните следующие действия:

1. Запустите от имени администратора текстовый редактор, установленный в ОС (например, **Блокнот** в ОС Windows).

- 2. Откройте в текстовом редакторе файл **<папка установки>** > **Resources** > **OpenWithList.ini**, где **<папка установки>** – папка установки ПО «МойОфис Стандартный 2. Домашняя версия».
- 3. Внесите в файл требуемые изменения. В файле следует сохранять следующую структуру данных (см. пример далее):
	- **[имя секции]** приложение из состава ПО «МойОфис Стандартный 2. Домашняя версия», для которого формируется список программ:
		- · **[MyOffice Text Home Edition]** «МойОфис Текст»;
		- · **[MyOffice Spreadsheet Home Edition]** «МойОфис Таблица».
	- **[порядковый номер\appPath]**, где:
		- · **порядковый номер** номер следования программы в списке.
		- · **appPath** полный путь к исполняемому файлу программы. Обрамляется кавычками. В ОС Windows имена каталогов при указании пути к файлу следует разделять с помощью слеша (/) или двойного обратного слеша (\\).
	- **[порядковый номер\appTitle]**, где:
		- · **порядковый номер** номер следования программы в списке.
		- · **appTitle** краткое наименование, под которым программа будет отображаться в списке. Наименование обрамляется кавычками. Если наименование программы не указано в конфигурационном файле, то в списке будет отображаться наименование ее исполняемого файла без расширения.
- 4. Сохраните файл в кодировке Utf-8.
- 5. Перезапустите приложение, чтобы увидеть внесенные изменения.

#### Пример файла **OpenWithList.ini:**

```
[MyOffice Text Home Edition]
1\appPath="C:/Program Files/LibreOffice/program/swriter.exe"
1\appTitle="LibreOffice Writer"
2\appPath="C:\\Program Files\\Microsoft Office 15\\root\\Office15\\WINWORD.EXE"
2\appTitle="Word"
[MyOffice Spreadsheet Home Edition]
1\appPath="C:/Program Files/LibreOffice/program/scalc.exe"
1\appTitle="LibreOffice Calc"
2\appPath="C:\\Program Files\\Microsoft Office 15\\root\\Office15\\EXCEL.EXE"
2\appTitle="Excel"
```
### <span id="page-26-0"></span>**5 УДАЛЕНИЕ**

#### <span id="page-26-1"></span>**5.1 Удаление на ОС Windows**

#### **5.1.1 Удаление ПО, установленного с сайта «МойОфис»**

<span id="page-26-2"></span>ПО «МойОфис Стандартный 2. Домашняя версия», [установленное с сайта](#page-6-2) [«МойОфис»,](#page-6-2) можно удалить с помощью главного меню или панели управления ОС Windows. Рассмотрим удаление на примере ОС Windows 10.

Чтобы удалить ПО «МойОфис Стандартный 2. Домашняя версия» с помощью главного меню ОС Windows, выполните следующие действия:

- 1. Откройте главное меню ОС Windows.
- 2. Пролистайте список программ до буквы **М**.
- 3. Раскройте содержимое папки **МойОфис Стандартный. Домашняя версия** (см. Рисунок 34).

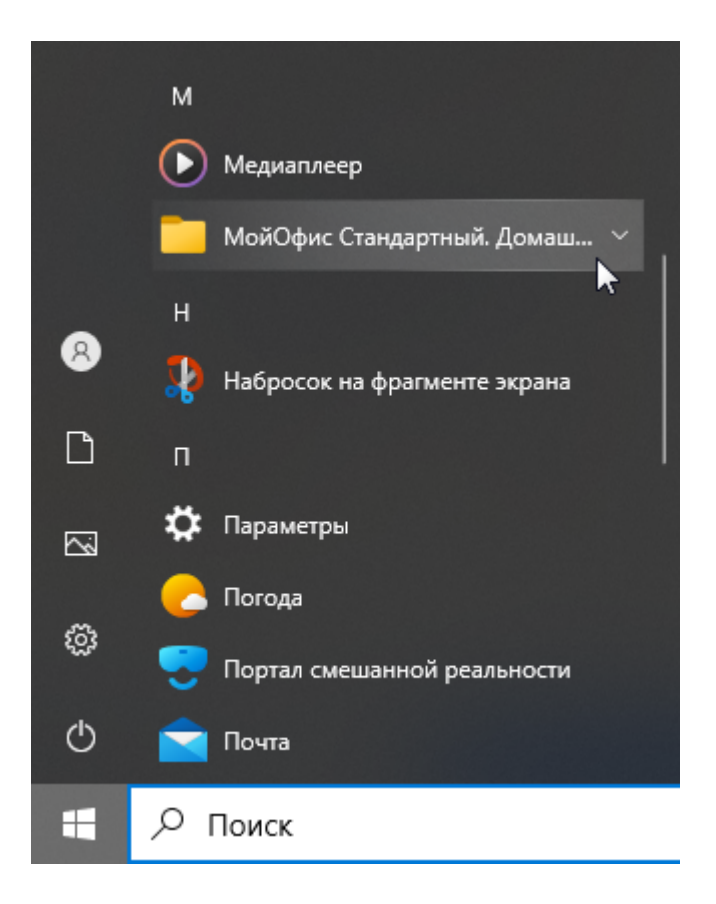

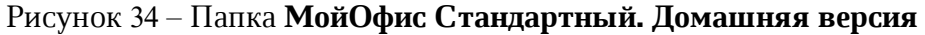

4. Выберите **Удалить МойОфис Стандартный. Домашняя версия** (см. Рисунок 35).

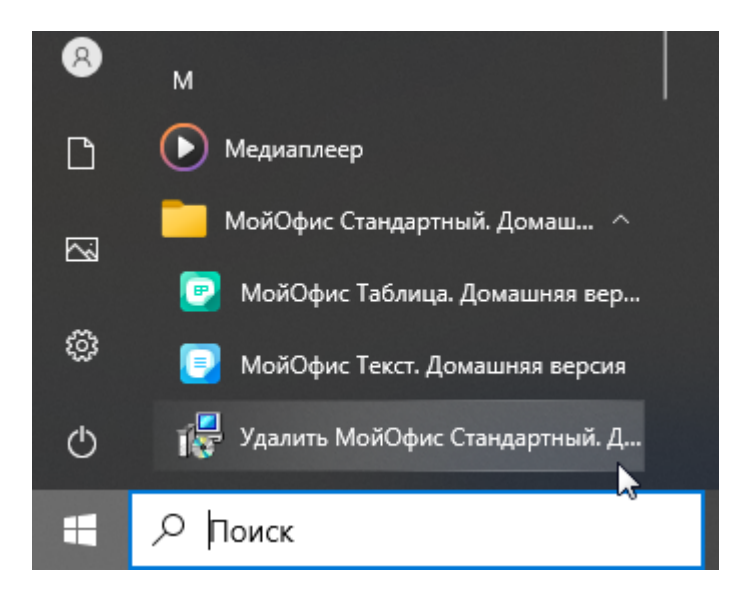

Рисунок 35 – Запуск Установщика Windows

5. В диалоговом окне **Установщик Windows** нажмите кнопку **Да** (см. Рисунок 36).

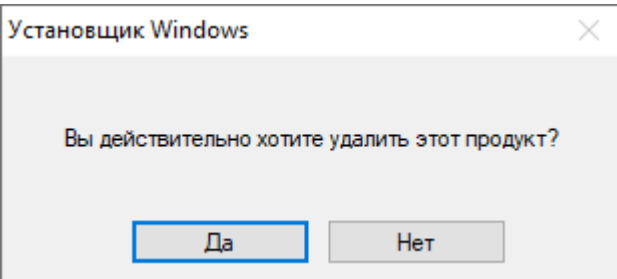

Рисунок 36 – Окно **Установщик Windows**

6. Дождитесь удаления всех компонентов ПО «МойОфис Стандартный 2. Домашняя версия» (см. Рисунок 37).

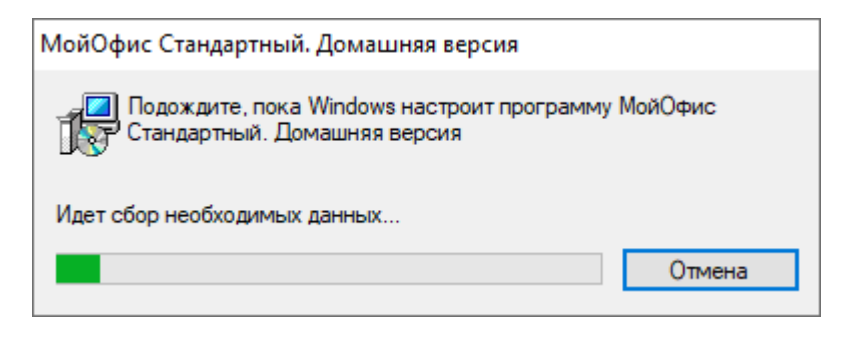

Рисунок 37 – Удаление компонентов

Чтобы удалить ПО «МойОфис Стандартный 2. Домашняя версия» с помощью панели управления ОС Windows, выполните следующие действия:

- 1. Откройте панель управления.
- 2. В окне **Панель управления** выберите **Программы и компоненты**.
- 3. В списке программ и компонентов выберите **МойОфис Стандартный. Домашняя версия** и нажмите кнопку **Удалить** (см. Рисунок 38).

| <b>• Программы и компоненты</b>                                                                                                    |                                                                                  |                                                                                                    |                             |  |  |  |  |  |  |  |
|----------------------------------------------------------------------------------------------------|----------------------------------------------------------------------------------|----------------------------------------------------------------------------------------------------|-----------------------------|--|--|--|--|--|--|--|
| $\rightarrow$ $\sim$ 个 $\Box$ > Панель управления > Все элементы панели управления > Программы и компоненты > New Cloud Technologies Ltd. |                                                                                  |                                                                                                    |                             |  |  |  |  |  |  |  |
|                                                                                                    | Панель управления —<br>домашняя страница<br>Просмотр установленных<br>обновлений | Удаление или изменение программы<br>"Для удаления программы выберите ее в списке и щелкните "Удалить", "Изменить" или "Восстановить". |                             |  |  |  |  |  |  |  |
|                                                                                                    | Включение или отключение<br><b>компонентов Windows</b>                           | Упорядочить ▼<br>Удалить<br>Восстановить                                                                                              |                             |  |  |  |  |  |  |  |
|                                                                                                    |                                                                                  | Имя                                                                                                    | Издатель                    |  |  |  |  |  |  |  |
|                                                                                                    |                                                                                  | • МойОфис Стандартный. Домашняя версия                                                                                                | New Cloud Technologies Ltd. |  |  |  |  |  |  |  |
|                                                                                                    |                                                                                  |                                                                                                    |                             |  |  |  |  |  |  |  |

Рисунок 38 – Окно **Удаление или изменение программы**

4. В диалоговом окне **Программы и компоненты** нажмите кнопку **Да** (см. Рисунок 39).

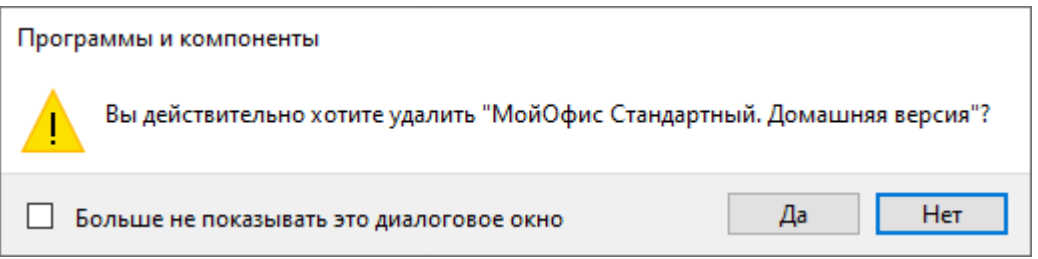

Рисунок 39 – Окно **Программы и компоненты**

5. Дождитесь удаления всех компонентов ПО «МойОфис Стандартный 2. Домашняя версия» (см. Рисунок 37).

### **5.1.2 Удаление ПО, установленного из Microsoft Store**

<span id="page-29-0"></span>ПО «МойОфис Стандартный 2. Домашняя версия», [установленное из Microsoft Store,](#page-12-0) можно удалить с помощью главного меню ОС Windows. Рассмотрим удаление на примере ОС Windows 10.

Для удаления выполните следующие действия:

- 1. Откройте главное меню ОС Windows.
- 2. Пролистайте список программ до буквы **М**.
- 3. Щелчком правой кнопки мыши по строке **МойОфис Текст Домашняя версия** или **МойОфис Таблица Домашняя версия** вызовите контекстное меню и выполните команду **Удалить** (см. Рисунок 40).

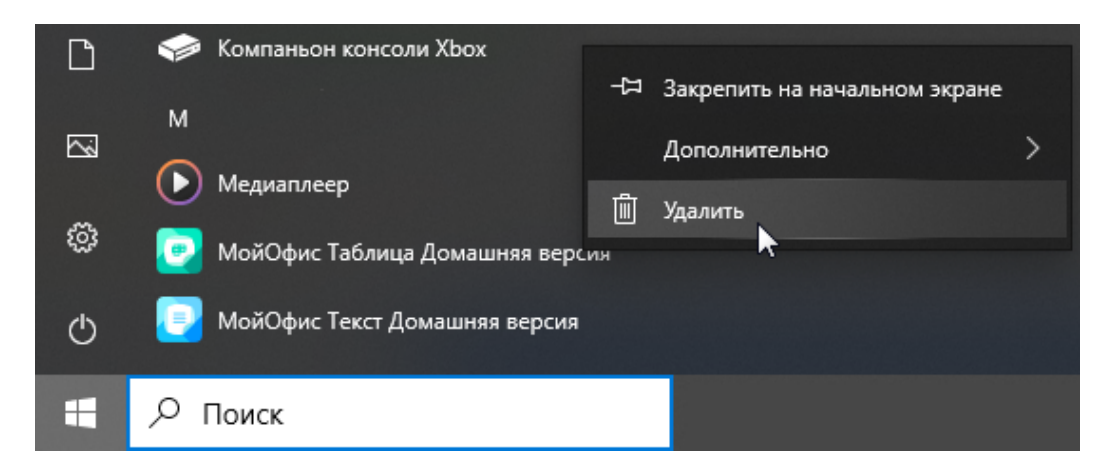

Рисунок 40 – Папка **МойОфис Стандартный. Домашняя версия**

4. В окне с сообщением «Это приложение и все его данные будут удалены» нажмите кнопку **Удалить** (см. Рисунок 41).

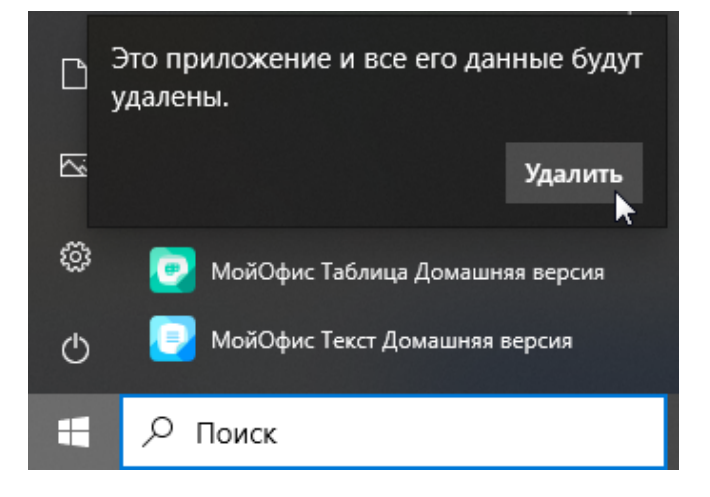

Рисунок 41– Окно подтверждения выбранного действия

### **5.2 Удаление на ОС Linux**

<span id="page-30-0"></span>Удаление ПО «МойОфис Стандартный 2. Домашняя версия» на ОС Linux выполняется с помощью предустановленной программы с графическим интерфейсом, предназначенной для управления пакетами. Для удаления ПО необходимо иметь пароль администратора.

Рассмотрим удаление с помощью программы Synaptic на ОС «Альт Рабочая станция  $10.0<sub>></sub>$ .

Чтобы удалить ПО «МойОфис Стандартный 2. Домашняя версия», выполните следующие действия:

- 1. Запустите программу Synaptic.
- 2. В окне авторизации введите пароль администратора.
- 3. В окне программы Synaptic, в списке слева выберите раздел **Applications/Editors** (см. Рисунок 42).
- 4. В списке справа выделите пакет **myoffice-standard-home-edition**.
- 5. Откройте контекстное меню пакета щелчком правой кнопки мыши и выполните команду **Отметить для удаления**.

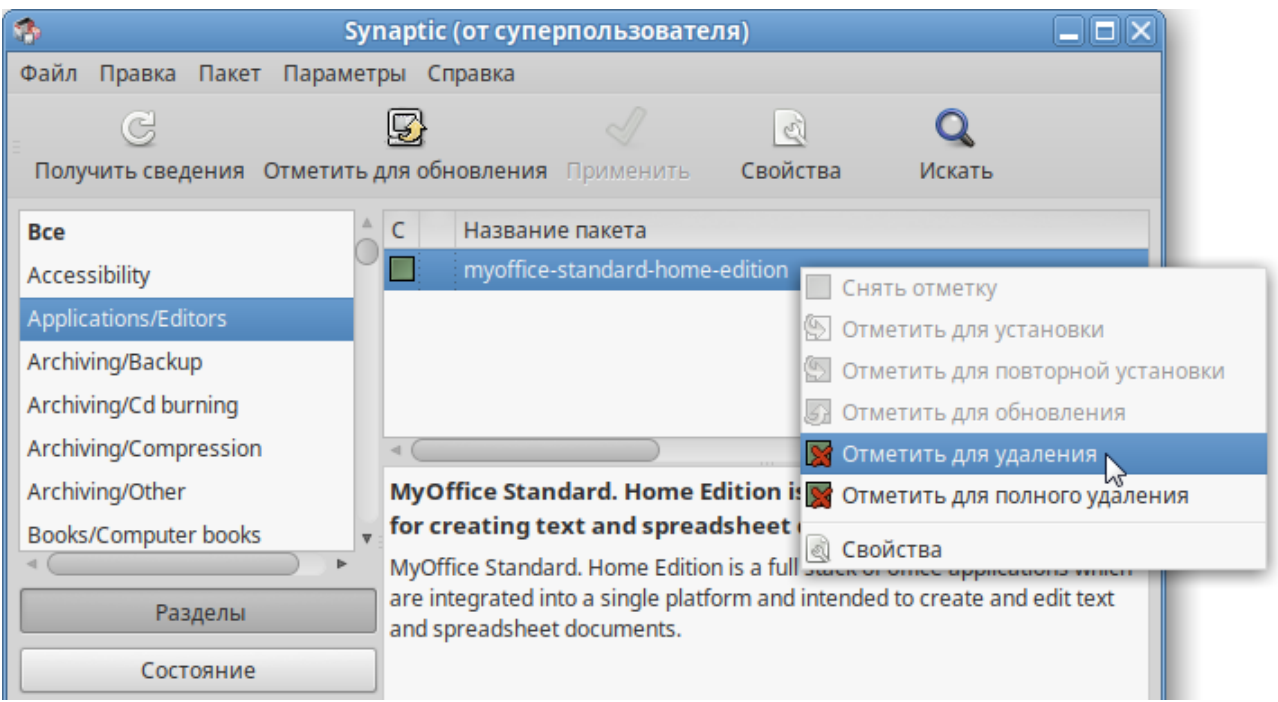

Рисунок 42 – Выбор пакета для удаления

6. Нажмите кнопку **Применить** (см. Рисунок 43).

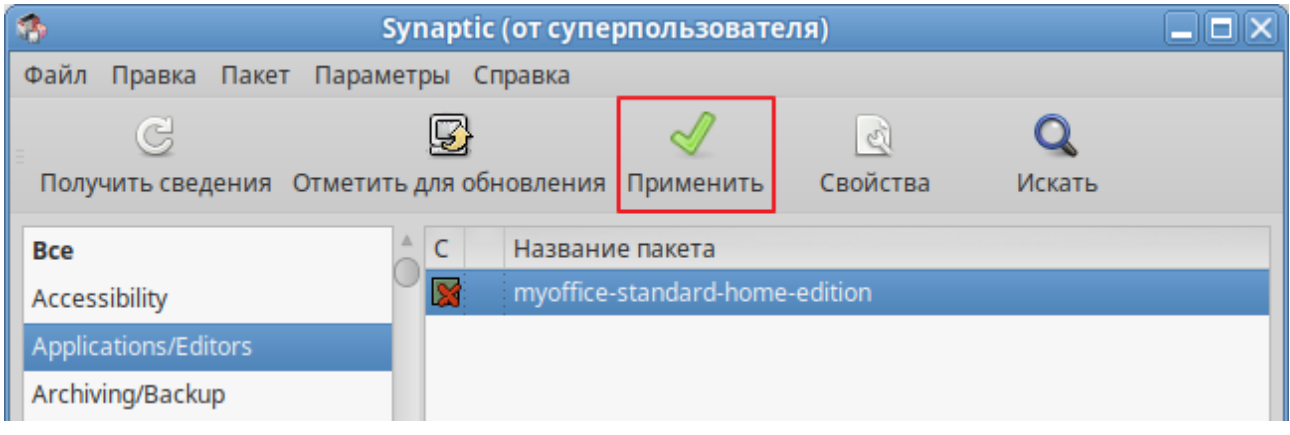

Рисунок 43 – Подтверждение операции

7. В окне **Сводка** нажмите кнопку **Применить** (см. Рисунок 44).

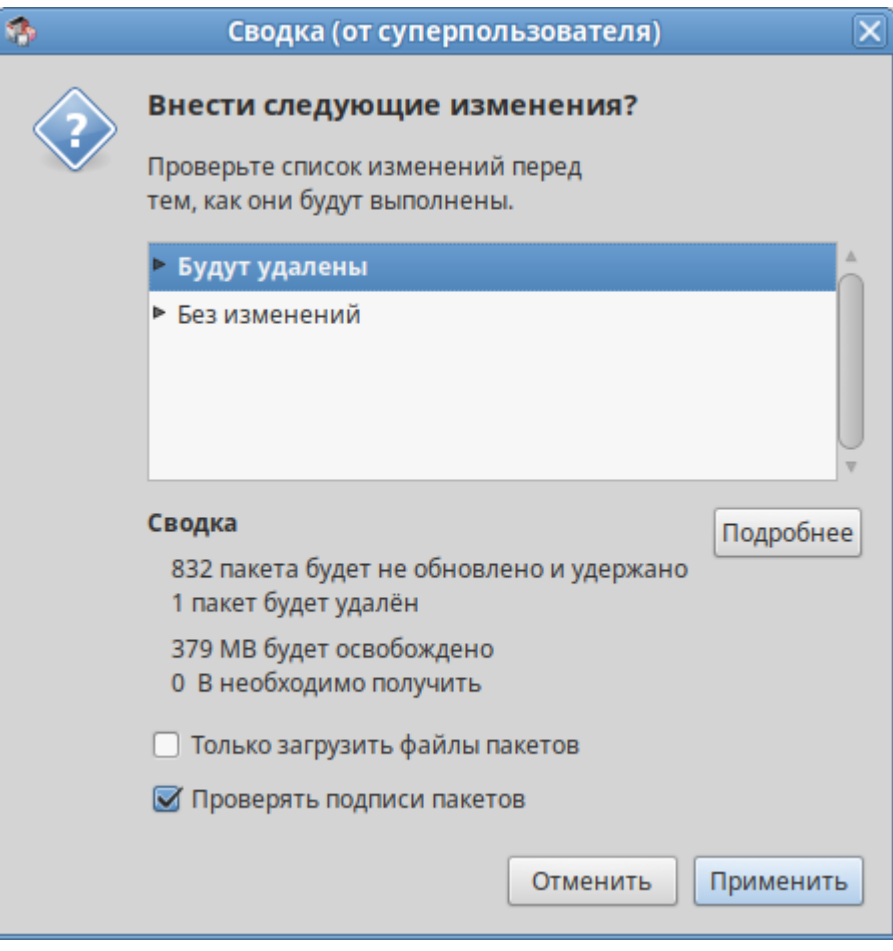

Рисунок 44 – Окно **Сводка**

- 8. В окне **Вывод менеджера пакетов** нажмите кнопку **Закрыть** (см. Рисунок 45).
- 9. Закройте программу Synaptic.

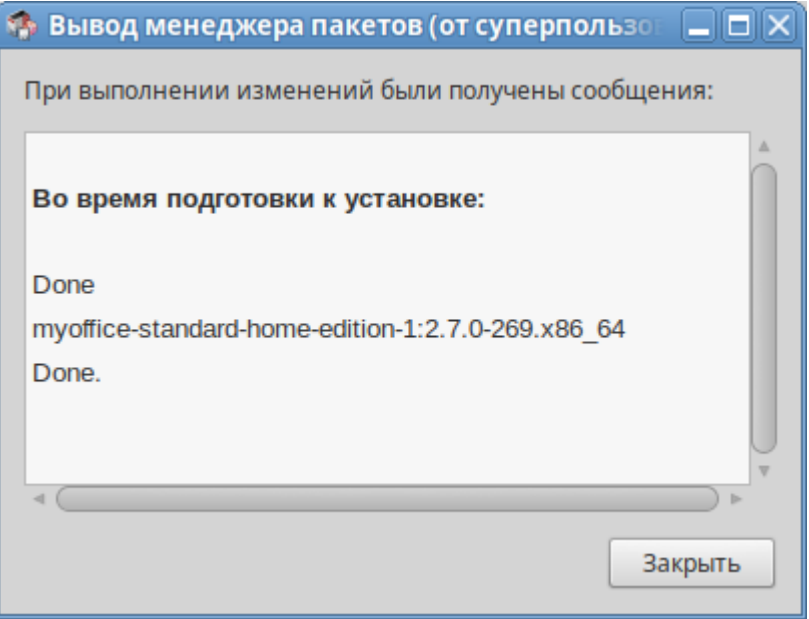

Рисунок 45 – Окно **Вывод менеджера пакетов**

### **5.3 Удаление на ОС macOS**

<span id="page-32-0"></span>Удаление ПО «МойОфис Стандартный 2. Домашняя версия» можно выполнить с помощью Finder. Для этого:

- 1. Откройте Finder (см. Рисунок 46).
- 2. На боковой панели выберите **Программы**.
- 3. В папке **Программы** выделите **МойОфис Стандартный. Домашняя версия**.
- 4. Выполните команду удаления одним из следующих способов:
	- В верхней части окна Finder нажмите кнопку (**Действие**) и в выпадающем списке выберите команду **Переместить в корзину**.

| $\bullet\bullet\bullet$ | $\equiv$ 0<br>Программы<br>Вид<br>Назад/вперед | $rac{1}{1000}$ $\vee$<br>٢h<br>Поделиться<br>Группировать | Добавить теги     | $\odot$ $\sim$<br>$\alpha$                   |
|-------------------------|------------------------------------------------|-----------------------------------------------------------|-------------------|----------------------------------------------|
| Избранное               | Имя                                            | Дата изменения                                            | Размер            | Новая папка<br>Открыть                       |
| <b>@</b> AirDrop        | • МойОфис Стандартный. Домашняя версия         | Сегодня в 15:21                                           | 702,2 MB          | Показать содержимое пакета                   |
| <b>• Недавние</b>       | <b>П</b> Музыка                                | 1 января 2020 г. в 11:00                                  | 112.1 MB          |                                              |
| А Программы             | Напоминания                                    | 1 января 2020 г. в 11:00                                  |                   | 14.3 МБ Переместить в Корзину                |
|                         | <b>В</b> Подкасты                              | 1 января 2020 г. в 11:00                                  | 48.3 MB           | Свойства                                     |
| □ Рабочий стол          | <b>•</b> Почта                                 | 1 января 2020 г. в 11:00                                  | 28,4 MB           |                                              |
| В Документы             | Просмотр                                       | 1 января 2020 г. в 11:00                                  | 10,8 MB           | Переименовать                                |
|                         | <b>©</b> Системные настройки                   | 1 января 2020 г. в 11:00                                  | 2.7 MB            | Сжать «МойОфис Стандартный. Домашняя версия» |
| • Загрузки              | <b>All</b> Словарь                             | 1 января 2020 г. в 11:00                                  | 2.8M <sub>B</sub> | Дублировать                                  |

Рисунок 46 – Кнопка **Действие**

– Щелчком правой кнопки мыши откройте контекстное меню и выполните команду **Переместить в корзину** (см. Рисунок 47).

| $\bullet\bullet\bullet$ | Программы<br>Назад/вперед            | ≌ ≎<br>Вид | $\frac{1}{\pi}$ $\frac{1}{\pi}$<br>Группировать | rĥ<br>Поделиться | $\langle \cdot \rangle$<br>Добавить теги                | $\odot \vee$<br>Действие | Q<br>Поиск |
|-------------------------|--------------------------------------|------------|-------------------------------------------------|------------------|---------------------------------------------------------|--------------------------|------------|
| Избранное               | Имя                                  |            | Дата изменения                                  |                  | Размер                                                  | Тип                      |            |
| <b>@</b> AirDrop        | МойОфис Стандартный. Домашняя версия |            |                                                 |                  | $\neg$ $\land$ $\land$ $\land$ $\land$ $\land$ $\vdash$ |                          |            |
| <b>• Недавние</b>       | <b>F</b> Музыка                      |            | Открыть                                         |                  |                                                         |                          |            |
| А Программы             |                                      |            | Показать содержимое пакета                      |                  |                                                         |                          |            |
|                         | <b>• Подкасты</b>                    |            |                                                 |                  |                                                         |                          |            |
| П Рабочий стол          | ⊠ Почта                              |            | Переместить в Корзину                           |                  |                                                         |                          |            |
| В Документы             | <b>В Просмотр</b>                    |            | Свойства                                        |                  |                                                         |                          |            |
|                         | <b>©</b> Системные настройки         |            | Переименовать                                   |                  |                                                         |                          |            |
| • Загрузки              | <b>Aa</b> Словарь                    |            | Сжать «МойОфис Стандартный. Домашняя версия»    |                  |                                                         |                          |            |

Рисунок 47 – Контекстное меню

– Удерживая левую кнопку мыши, перетащите **МойОфис Стандартный. Домашняя версия** в **Корзину** на панели Dock.